Solutions IBM Client Security

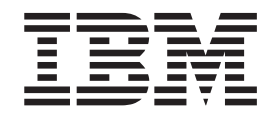

# Logiciel Client Security version 5.3 Guide d'utilisation

Solutions IBM Client Security

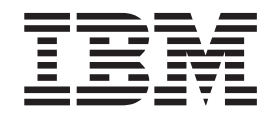

# Logiciel Client Security version 5.3 Guide d'utilisation

**Remarque**

Avant d'utiliser le présent document et le produit associé, prenez connaissance des informations générales figurant à l'Annexe B, «**[Remarques](#page-68-0)**», à la page 61.

#### **Première édition - mai 2004**

LE PRESENT DOCUMENT EST LIVRE ″EN L'ETAT″. IBM DECLINE TOUTE RESPONSABILITE, EXPRESSE OU IMPLICITE, RELATIVE AUX INFORMATIONS QUI Y SONT CONTENUES, Y COMPRIS EN CE QUI CONCERNE LES GARANTIES DE QUALITE MARCHANDE OU D'ADAPTATION A VOS BESOINS. Certaines juridictions n'autorisent pas l'exclusion des garanties implicites, auquel cas l'exclusion ci-dessus ne vous sera pas applicable.

Ce document est mis à jour périodiquement. Chaque nouvelle édition inclut les mises à jour. Les informations qui y sont fournies sont susceptibles d'être modifiées avant que les produits décrits ne deviennent eux-mêmes disponibles. En outre, il peut contenir des informations ou des références concernant certains produits, logiciels ou services non annoncés dans ce pays. Cela ne signifie cependant pas qu'ils y seront annoncés.

Pour plus de détails, pour toute demande d'ordre technique, ou pour obtenir des exemplaires de documents IBM, référez-vous aux documents d'annonce disponibles dans votre pays, ou adressez-vous à votre partenaire commercial.

Vous pouvez également consulter les serveurs Internet suivants :

- <http://www.fr.ibm.com> (serveur IBM en France)
- v <http://www.can.ibm.com> (serveur IBM au Canada)
- <http://www.ibm.com> (serveur IBM aux Etats-Unis)

*Compagnie IBM France Direction Qualité Tour Descartes 92066 Paris-La Défense Cedex 50*

© Copyright IBM France 2004. Tous droits réservés.

**© Copyright International Business Machines Corporation 2004. All rights reserved.**

# **Table des matières**

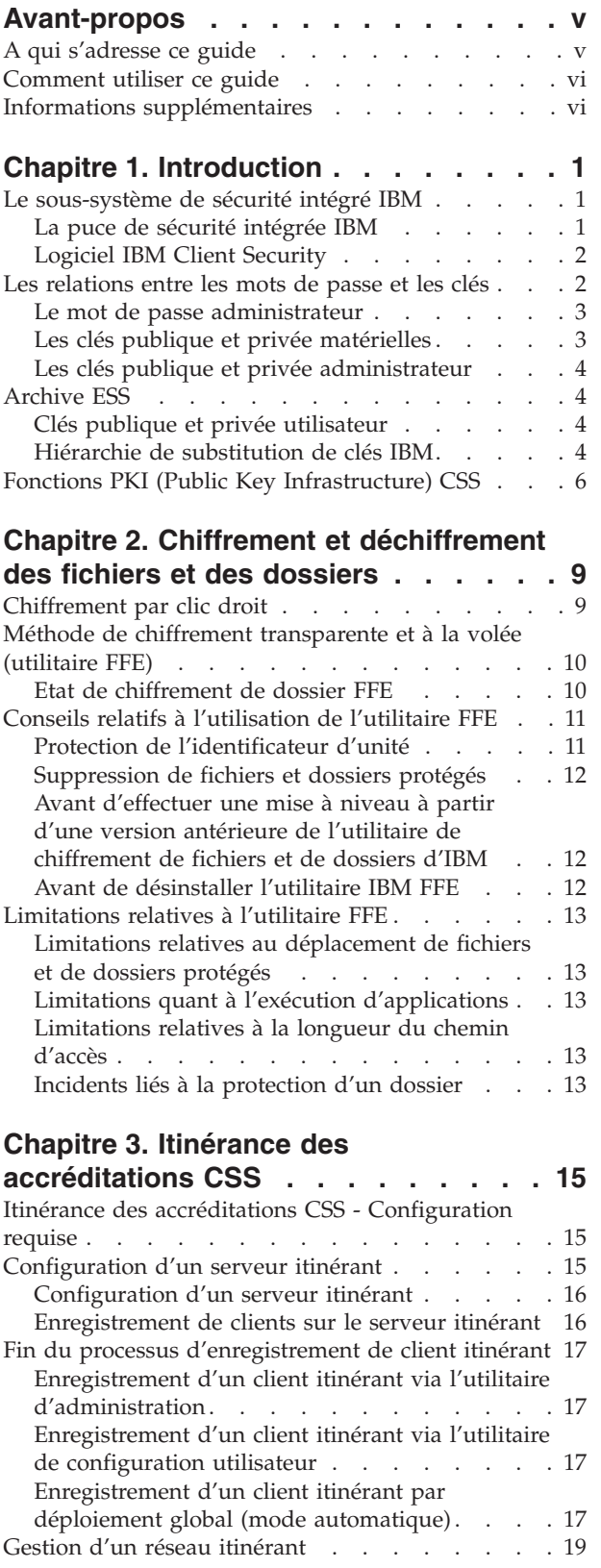

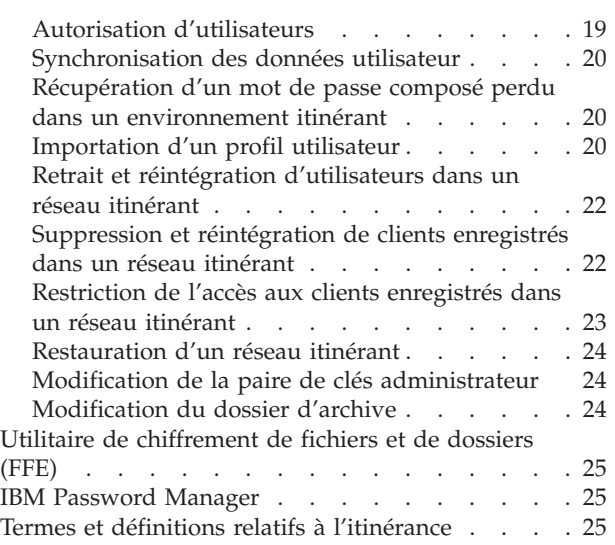

## **Chapitre 4. [Instructions](#page-34-0) destinées à**

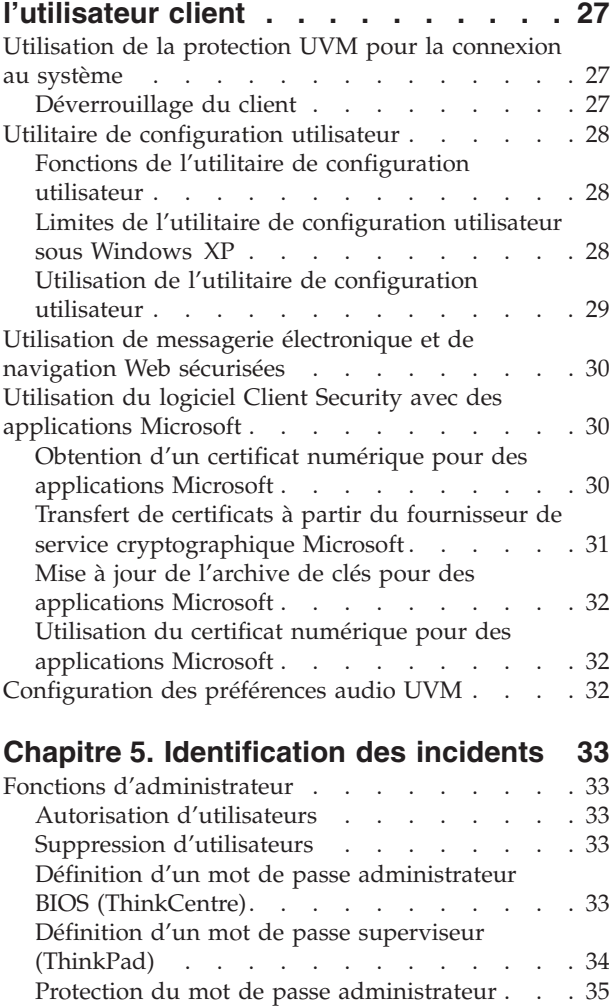

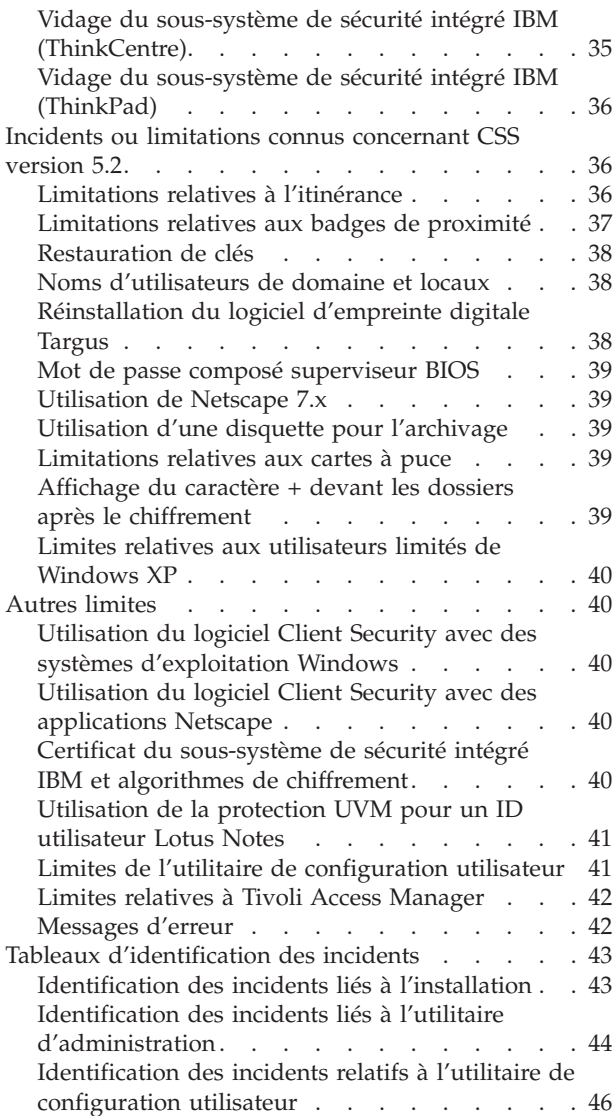

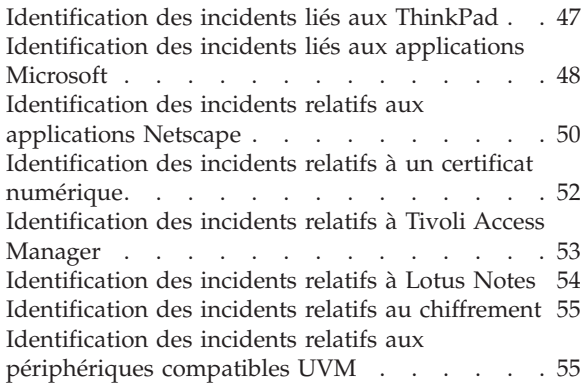

#### **Annexe A. [Informations](#page-64-0) relatives aux mots de [passe](#page-64-0) et mots de passe**

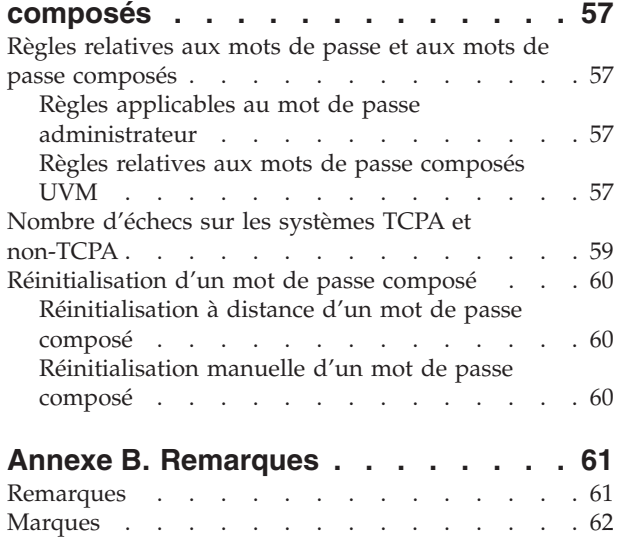

## <span id="page-6-0"></span>**Avant-propos**

Le présent manuel contient des informations sur l'utilisation du logiciel Client Security sur des ordinateurs réseau IBM, également appelés clients IBM, qui sont dotés de puces de sécurité intégrées IBM.

Ce manuel est organisé de la façon suivante :

Le ″Chapitre 1, [«Introduction»,](#page-8-0)″ contient une présentation générale des applications et composants inclus dans le logiciel, ainsi qu'une description des fonctions PKI (Public Key Infrastructure).

Le ″Chapitre 3, «Itinérance des [accréditations](#page-22-0) CSS»,″ contient des informations sur l'utilisation du logiciel IBM Client Security pour protéger des fichiers et des dossiers sensibles.

Le ″Chapitre 4, [«Instructions](#page-34-0) destinées à l'utilisateur client»,″ contient des instructions sur les différentes tâches qui peuvent être exécutées par l'utilisateur client à l'aide du logiciel Client Security. Il inclut des instructions sur l'utilisation de la fonction de protection à la connexion UVM, l'économiseur d'écran Client Security, la sécurisation du courrier électronique et l'utilitaire de configuration utilisateur.

Le ″Chapitre 5, [«Identification](#page-40-0) des incidents»,″ contient des informations utiles pour la résolution des incidents que vous pouvez rencontrer lors de l'utilisation des instructions fournies dans le présent manuel.

L'″Annexe A, [«Informations](#page-64-0) relatives aux mots de passe et mots de passe [composés»,](#page-64-0)″ contient les critères de mot de passe composé applicables à un mot de passe composé UVM et les règles de mot de passe administrateur.

L'″Annexe B, «**[Remarques](#page-68-0)**»,″ contient des mentions juridiques et des informations relatives aux marques.

#### **A qui s'adresse ce guide**

Le présent manuel est destiné aux utilisateurs finals (utilisateurs client) du logiciel Client Security. Le logiciel Client Security doit être installé et configuré au préalable sur votre ordinateur pour que vous puissiez utiliser les informations du présent manuel. Une connaissance de l'utilisation des certificats numériques et des programmes de connexion et d'économiseur d'écran est requise.

## <span id="page-7-0"></span>**Comment utiliser ce guide**

Utilisez ce manuel pour configurer l'économiseur d'écran Client Security, modifier les mots de passe composés UVM et les mots de passe Windows, et utiliser les fonctions de chiffrement du logiciel Client Security dans des applications Microsoft et Netscape. Il vient en complément des manuels *Logiciel Client Security - Guide d'installation*, *Utilisation du logiciel Client Security avec Tivoli Access Manager* et *Logiciel Client Security - Guide d'administration*.

Certaines informations fournies dans ce manuel se trouvent également dans le manuel *Logiciel Client Security - Guide d'administration*. Le *Guide d'administration* est destiné aux administrateurs de sécurité qui sont chargés d'installer et de configurer le logiciel Client Security sur des clients IBM.

Ce manuel et tous les autres documents relatifs au logiciel Client Security peuvent être téléchargés à partir du site Web IBM http://www.pc.ibm.com/us/security/index.html.

#### **Informations supplémentaires**

Vous pouvez obtenir des informations supplémentaires et des mises à jour du produit, lorsqu'elles sont disponibles, à partir du site Web IBM http://www.pc.ibm.com/us/security/index.html.

# <span id="page-8-0"></span>**Chapitre 1. Introduction**

Certains ordinateurs ThinkPad et ThinkCentre sont équipés de matériel de chiffrement associé à un logiciel téléchargeable, cette association permettant d'offrir à l'utilisateur un niveau de sécurité très élevé sur une plateforme PC client. Cette association est globalement appelée sous-système de sécurité intégré IBM (ESS). Le composant matériel est la puce de sécurité intégrée IBM et le composant logiciel est le logiciel IBM Client Security (CSS).

Le logiciel Client Security est conçu pour les ordinateurs IBM qui utilisent la puce de sécurité intégrée IBM pour chiffrer et stocker les clés de chiffrement. Il est constitué d'applications et de composants qui permettent aux système client IBM d'utiliser les fonctions de sécurité client à l'échelle d'un réseau local, d'une entreprise ou d'Internet.

#### **Le sous-système de sécurité intégré IBM**

Le sous-système IBM ESS prend en charge les solutions de gestion de clés, telles que la fonction PKI (Public Key Infrastructure) et se compose des applications locales suivantes :

- v Utilitaire de chiffrement de fichiers et de dossiers (FFE File and Folder Encryption)
- Password Manager
- v Fonction de connexion Windows sécurisée
- v Plusieurs méthodes d'authentification configurables, parmi lesquelles :
	- Le mot de passe composé
	- Les empreintes digitales
	- La carte à puce
	- La carte de proximité

Pour pouvoir utiliser de façon efficace les fonctions du sous-système IBM ESS, l'administrateur de la sécurité doit être familiarisé avec certains concepts de base qui sont décrits dans les sections suivantes.

## **La puce de sécurité intégrée IBM**

Le sous-système de sécurité intégré IBM est un élément matériel de chiffrement intégré qui offre un niveau de sécurité intégré supplémentaire sur certaines plateformes PC IBM. Grâce à ce sous-système, les procédures de chiffrement et d'authentification sont transférées de logiciels plus vulnérables vers l'environnement sécurisé d'un matériel dédié. Il fournit une sécurité supplémentaire significative.

Le sous-système de sécurité intégré IBM prend en charge les opérations suivantes :

- v Opérations PKI RSA3, telles que le chiffrement de signatures privées et numériques permettant l'authentification
- Génération de clés RSA
- v Génération de pseudo nombres aléatoires
- v Calcul de la fonction RSA en 200 millisecondes
- v Mémoire EEPROM pour le stockage de la paire de clés RSA
- v Toutes les fonctions TCPA définies dans la spécification 1.1
- v Communication avec le processeur principal via le bus LPC (Low Pin Count)

## <span id="page-9-0"></span>**Logiciel IBM Client Security**

Le logiciel IBM Client Security se compose des applications et composants logiciels suivants :

- v **Utilitaire d'administration :** Cet utilitaire est l'interface que l'administrateur utilise pour activer ou désactiver le sous-système de sécurité intégré et pour créer, archiver et régénérer les clés de chiffrement et les mots de passe composés. En outre, l'administrateur peut ajouter des utilisateurs dans la stratégie de sécurité fournie par le logiciel Client Security.
- v **Console d'administration :** La console d'administration du logiciel Client Security permet à l'administrateur de configurer un réseau itinérant d'accréditation, de créer et de configurer des fichiers qui activent le déploiement, de créer une configuration non administrateur et de récupérer des profils.
- v **Utilitaire de configuration utilisateur :** Cet utilitaire permet à l'utilisateur client de modifier le mot de passe composé UVM, d'autoriser la reconnaissance des mots de passe de connexion Windows par UVM, de mettre à jour les archives de clés et d'enregistrer des empreintes digitales. L'utilisateur peut également créer des certificats numériques générés à l'aide du sous-système de sécurité intégré IBM.
- v **Gestionnaire de vérification d'utilisateur (UVM) :** Le logiciel Client Security utilise le gestionnaire UVM pour gérer les mots de passe composés et d'autres éléments d'authentification des utilisateurs du système. Par exemple, un lecteur d'empreintes digitales peut être utilisé par le gestionnaire UVM pour l'authentification à l'ouverture de session. Le logiciel Client Security offre les fonctions suivantes :
	- **Protection de stratégie client UVM :** Le logiciel Client Security permet à l'administrateur de la sécurité de définir la stratégie de sécurité client, qui régit le mode d'identification de l'utilisateur client sur le système.

Si la stratégie indique que l'empreinte digitale est requise pour la connexion et que les empreintes digitales de l'utilisateur ne sont pas enregistrées, ce dernier peut choisir de les enregistrer lors de la connexion. De même, si la vérification d'empreinte digitale est requise et qu'aucun scanneur n'est connecté, UVM renvoie une erreur. Enfin, si le mot de passe Windows n'est pas enregistré ou est enregistré de façon incorrecte dans UVM, l'utilisateur a la possibilité de fournir le mot de passe Windows correct lors de la connexion.

– **Protection de la connexion au système par UVM :** Le logiciel Client Security permet à l'administrateur de la sécurité de contrôler l'accès à l'ordinateur via une interface d'ouverture de session. La protection UVM garantit que seuls les utilisateurs reconnus par la stratégie de sécurité peuvent accéder au système d'exploitation.

#### **Les relations entre les mots de passe et les clés**

Les mots de passe et les clés interagissent, avec d'autres dispositifs d'authentification en option, pour permettre la vérification de l'identité des utilisateurs du système. Il est vital de comprendre les relations entre les mots de passe et les clés pour pouvoir comprendre le mode de fonctionnement du logiciel IBM Client Security.

## <span id="page-10-0"></span>**Le mot de passe administrateur**

Le mot de passe administrateur permet d'authentifier un administrateur auprès du sous-système de sécurité intégré IBM. Ce mot de passe, qui doit se composer de 8 caractères, est géré et authentifié dans l'environnement matériel sécurisé du sous-système de sécurité intégré. Une fois authentifié, l'administrateur peut exécuter les actions suivantes :

- v Enregistrement d'utilisateurs
- Démarrage de l'interface de stratégie
- v Modification du mot de passe administrateur

Le mot de passe administrateur peut être défini par les méthodes suivantes :

- Via l'assistant de configuration du logiciel IBM Client Security
- v Via l'utilitaire d'administration
- v En utilisant des scripts
- Via l'interface BIOS (ordinateurs ThinkCentre uniquement)

Il est important de définir une stratégie de création et de gestion du mot de passe administrateur. Ce dernier peut être modifié en cas d'oubli ou de divulgation.

Si vous êtes familiarisé avec les concepts et la terminologie TCG (Trusted Computing Group), sachez que le mot de passe administrateur équivaut à l'autorisation du propriétaire. Etant donné que le mot de passe administrateur est associé au sous-système de sécurité intégré IBM, il est parfois appelé *mot de passe matériel*.

### **Les clés publique et privée matérielles**

Le principal intérêt du sous-système de sécurité intégré IBM est qu'il constitue un *point d'ancrage* de sécurité sur un système client. Ce point d'ancrage permet de sécuriser les autres applications et fonctions. Pour créer un point d'ancrage de sécurité, il faut créer une clé publique matérielle et une clé privée matérielle. Une clé publique et une clé privée, également appelées *paire de clés*, sont mathématiquement reliées comme suit :

- Toute donnée chiffrée avec la clé publique peut uniquement être déchiffrée avec la clé privée correspondante.
- v Toute donnée chiffrée avec la clé privée peut uniquement être déchiffrée avec la clé publique correspondante.

La clé privée matérielle est créée, stockée et utilisée dans l'environnement matériel sécurisé du sous-système de sécurité. La clé publique matérielle est mise à disposition pour diverses raisons (ce qui explique qu'on la qualifie de publique) mais elle n'est jamais exposée hors de l'environnement matériel sécurisé du sous-système de sécurité. Les clés privée et publique matérielles constituent un élément de base de la hiérarchie de substitution de clés IBM décrite dans une section ultérieure.

Les clés publique et privée matérielles sont créées en utilisant les méthodes suivantes :

- Via l'assistant de configuration du logiciel IBM Client Security
- Via l'utilitaire d'administration
- v En utilisant des scripts

Si vous êtes familiarisé avec les concepts et la terminologie TCG (Trusted Computing Group), sachez que les clés publique et privée matérielles sont appelées *clé racine de stockage* (SRK).

#### <span id="page-11-0"></span>**Les clés publique et privée administrateur**

Les clés publique et privée administrateur font partie intégrante de la hiérarchie de substitution de clés IBM. Elles permettent également la sauvegarde et la restauration des données propres à l'utilisateur en cas de défaillance de la carte mère ou de l'unité de disque dur.

Les clés publique et privée administrateur peuvent être uniques pour chaque système ou être communes pour tous les systèmes ou groupes de systèmes. Il est important de noter que ces clés administrateur doivent faire l'objet d'une gestion. Il est donc primordial de disposer d'une stratégie adéquate.

Les clés publique et privée administrateur peuvent être créées en utilisant les méthodes suivantes :

- Via l'assistant de configuration du logiciel IBM Client Security
- v Via l'utilitaire d'administration
- v En utilisant des scripts

### **Archive ESS**

Les clés publique et privée administrateur permettent la sauvegarde et la restauration des données propres à l'utilisateur en cas de défaillance de la carte mère ou de l'unité de disque dur.

#### **Clés publique et privée utilisateur**

Le sous-système de sécurité intégré IBM crée des clés publique et privée utilisateur pour protéger les données propres à l'utilisateur. Ces paires de clés sont créées lors de l'inscription d'un utilisateur dans le logiciel IBM Client Security. Leur création et leur gestion est effectuée de façon transparente par le composant UVM (User Verification Manager) du logiciel IBM Client Security. Les clés sont gérées en fonction de l'utilisateur Windows connecté au système d'exploitation.

#### **Hiérarchie de substitution de clés IBM**

La hiérarchie de substitution de clés IBM constitue un élément fondamental de l'architecture du sous-système de sécurité intégré IBM. La base (ou racine) de la hiérarchie de substitution de clés IBM est constituée par les clés publique et privée matérielles. Ces dernières, appelées *paire de clés matérielles*, sont créées par le logiciel IBM Client Security et sont statistiquement uniques sur chaque client.

Le "niveau" suivant de la hiérarchie (au-dessus de la racine) est constitué par les clés publique et privée administrateur, également appelées *paire de clés administrateur*. Cette paire de clés peut être unique sur chaque machine ou être commune à tous les clients ou sous-ensembles de clients. Le mode de gestion de cette paire de clés varie en fonction de la façon dont vous souhaitez gérer votre réseau. La clé privée administrateur est unique car elle réside sur le système client (protégé par la clé publique matérielle), dans un emplacement défini par l'administrateur.

Le logiciel IBM Client Security enregistre les utilisateurs Windows dans l'environnement du sous-système de sécurité intégré. Lorsqu'un utilisateur est enregistré, une clé publique et une clé privée (*paire de clés utilisateur*) sont créées, ainsi qu'un nouveau ″niveau″ de clé. La clé privée utilisateur est chiffrée avec la clé publique administrateur. La clé privée administrateur est chiffrée avec la clé publique matérielle. Par conséquent, pour utiliser la clé privée utilisateur, vous devez charger la clé privée administrateur (chiffrée avec la clé publique matérielle) dans le sous-système de sécurité. Une fois ce chargement effectué, la clé privée matérielle déchiffre la clé privée administrateur. Cette dernière est alors prête à être utilisée dans le sous-système de sécurité pour la substitution des données chiffrées avec la clé publique administrateur, leur déchiffrement et leur utilisation. La clé privée utilisateur Windows en cours (chiffrée avec la clé publique administrateur) est transmise au sous-système de sécurité. Toutes les données nécessaires à une application qui déverrouille le sous-système de sécurité intégré sont également transmises à la puce, déchiffrées et déverrouillées dans l'environnement sécurisé du sous-système de sécurité. Cela se produit, par exemple, lorsqu'une clé privée est utilisée pour effectuer une authentification auprès d'un réseau sans fil.

Chaque fois qu'une clé est nécessaire, elle est substituée dans le sous-système de sécurité. Les clés privées chiffrées sont substituées dans le sous-système de sécurité afin de pouvoir ensuite être utilisées dans l'environnement protégé du sous-système. Les clés privées ne sont jamais exposées ou utilisées en dehors de cet environnement matériel. Cela permet de protéger une quantité presque illimitée de données via la puce de sécurité intégrée IBM.

Les clés privées sont chiffrées car elles doivent bénéficier d'une protection élevée et parce qu'il existe un espace de stockage disponible limité dans le sous-système de sécurité intégré IBM. Une seule paire de clés peut être stockée dans le sous-système de sécurité à un moment donné. Les clés publique et privée matérielles sont les seules qui restent stockées dans le sous-système de sécurité entre deux démarrages. Aussi, pour pouvoir faire intervenir plusieurs clés et plusieurs utilisateurs, le logiciel IBM Client Security met en oeuvre la hiérarchie de substitution de clés IBM. Chaque fois qu'une clé est nécessaire, elle est substituée dans le sous-système de sécurité intégré IBM. Les clés privées chiffrées connexes sont substituées dans le sous-système de sécurité afin de pouvoir ensuite être utilisées dans l'environnement protégé de ce dernier. Les clés privées ne sont jamais exposées ou utilisées en dehors de cet environnement matériel.

La clé privée administrateur est chiffrée avec la clé publique matérielle. La clé privée matérielle, qui est uniquement disponible dans le sous-système de sécurité, permet de déchiffrer la clé privée administrateur. Une fois cette clé déchiffrée dans le sous-système de sécurité, une clé privée utilisateur (chiffrée avec la clé publique administrateur) peut être transmise au sous-système de sécurité et déchiffrée avec la clé privée administrateur. Plusieurs clés privées utilisateur peuvent être chiffrées avec la clé publique administrateur. Cela permet la présence d'un nombre virtuellement illimité d'utilisateurs sur un système doté d'IBM ESS. Toutefois, il est bien connu que le fait de limiter le nombre d'utilisateurs inscrits à 25 par ordinateur permet de garantir une performance optimale.

L'IBM ESS utilise une hiérarchie de substitution de clés lorsque les clés privée et publique matérielles présentes dans le sous-système de sécurité sont utilisées pour sécuriser d'autres données stockées en dehors de la puce. La clé privée matérielle est générée dans le sous-système de sécurité et ne quitte jamais cet environnement sécurisé. La clé publique matérielle est disponible en dehors du sous-système de sécurité et est utilisée pour chiffrer ou sécuriser d'autres données telles qu'une clé privée. Une fois les données chiffrées avec la clé publique matérielle, elles peuvent uniquement être déchiffrées par la clé privée matérielle. Etant donné que la clé privée matérielle est uniquement disponible dans l'environnement sécurisé du sous-système de sécurité, les données chiffrées ne peuvent être déchiffrées et

utilisées que dans ce même environnement. Il est important de noter que chaque ordinateur possède une clé privée matérielle et une clé publique matérielle uniques. Le choix de nombres aléatoires dans le sous-système de sécurité intégré IBM assure l'unicité statistique de chaque paire de clés matérielles.

# <span id="page-13-0"></span>**Fonctions PKI (Public Key Infrastructure) CSS**

Le logiciel Client Security fournit tous les composants nécessaires à la création d'une infrastructure à clé publique (PKI) dans votre entreprise, tels que :

- v **Contrôle de l'administrateur sur la stratégie de sécurité client.** Pour des raisons de stratégie de sécurité, il est essentiel d'authentifier les utilisateurs finals au niveau du client. Le logiciel Client Security offre l'interface requise pour gérer la stratégie de sécurité d'un client IBM. Cette interface fait partie du logiciel d'authentification UVM (Gestionnaire de vérification utilisateur), composant principal du logiciel Client Security.
- v **Gestion des clés de chiffrement pour le chiffrement de clés publiques.** A l'aide du logiciel Client Security, les administrateurs créent des clés de chiffrement pour le matériel informatique et les utilisateurs clients. Une fois les clés de chiffrement créées, elles sont liées à la puce de sécurité intégrée IBM par l'intermédiaire d'une hiérarchie de clés, dans laquelle la clé matérielle de base permet de chiffrer les clés de niveau supérieur, y compris les clés utilisateur associées à chaque utilisateur client. Le chiffrement et le stockage des clés dans la puce de sécurité intégrée IBM ajoute un niveau supplémentaire de sécurité du client car les clés sont intimement liées au matériel informatique.
- v **Création de certificats numériques et stockage protégé par la puce de sécurité intégrée IBM.** Lorsque vous faites une demande de certificat numérique à utiliser pour la signature et le chiffrement numérique d'un message électronique, le logiciel Client Security vous permet de choisir le sous-système de sécurité intégré IBM comme fournisseur de service pour les applications utilisant Microsoft CryptoAPI. Il peut s'agir des applications Internet Explorer et Microsoft Outlook Express. Ainsi, cela garantit que la clé privée du certificat numérique est chiffrée avec la clé publique utilisateur sur le sous-système de sécurité intégré IBM. De même, les utilisateurs de Netscape peuvent choisir le sous-système de sécurité intégré IBM comme générateur de clé privée pour les certificats numériques utilisés pour la sécurité. Les applications utilisant la norme PKCS (Public-Key Cryptography Standard) 11, telles que Netscape Messenger, peuvent bénéficier de la protection fournie par le sous-système de sécurité intégré IBM.
- v **Possibilité de transférer des certificats numériques vers le sous-système de sécurité intégré IBM.** L'outil de transfert de certificats IBM Client Security permet de déplacer des certificats qui ont été créés avec le fournisseur de service cryptographique Microsoft par défaut vers le fournisseur de service cryptographique du sous-système de sécurité intégré IBM. La protection offerte aux clés privées associées aux certificats s'en trouve alors fortement accrue, car les clés sont désormais stockées en toute sécurité sur le sous-système de sécurité intégré IBM et non plus sur un logiciel vulnérable.
	- **Remarque :** Les certificats numériques protégés par le fournisseur de service cryptographique du sous-système de sécurité intégré IBM ne peut pas être exporté vers un autre fournisseur de service cryptographique.
- v **Archive de clés et solutions de reprise.** L'une des fonctions importantes de l'architecture PKI est de permettre la création d'une archive de clés, à partir de laquelle des clés peuvent être restaurées en cas de perte des clés d'origine ou si celles-ci sont endommagées. Le logiciel Client Security IBM offre une interface permettant de générer une archive pour les clés et les certificats numériques créés à l'aide du sous-système de sécurité intégré IBM et de les restaurer si nécessaire.
- v **Chiffrement de fichiers et de dossiers.** La fonction de chiffrement de fichiers et de dossiers permet à l'utilisateur client de chiffrer ou de déchiffrer des fichiers ou des dossiers. Elle offre un niveau de sécurité des données accru qui vient s'ajouter aux mesures de sécurité système CSS.
- v **Authentification d'empreinte digitale.** Le logiciel IBM Client Security prend en charge les lecteurs d'empreinte digitale de carte PC Targus et de port USB Targus pour l'authentification. Ce logiciel doit être installé avant les pilotes de périphériques d'empreinte digitale Targus pour un fonctionnement correct.
- v **Authentification par carte à puce.** Le logiciel IBM Client Security prend en charge certaines cartes à puce comme dispositif d'authentification. Il permet d'utiliser des cartes à puce comme jeton d'authentification pour un seul utilisateur à la fois. Chaque carte à puce est reliée à un système sauf si l'itinérance des accréditations est utilisée. L'utilisation obligatoire d'une carte à puce renforce la sécurité de votre système car cette carte doit être fournie accompagnée d'un mot de passe qui, lui, peut être divulgué.
- v **Itinérance des accréditations.** L'itinérance des accréditations permet à un utilisateur réseau autorisé d'utiliser tout ordinateur du réseau comme s'il s'agissait de son propre poste de travail. Une fois qu'un utilisateur est autorisé à utiliser UVM sur un client enregistré auprès du logiciel Client Security, il peut importer ses données personnelles sur n'importe quel autre poste client enregistré dans le réseau. Ses données personnelles sont alors automatiquement mises à jour et gérées dans l'archive CSS et sur tout ordinateur sur lequel elles ont été importées. Les mises à jour de ces données personnelles, telles que les nouveaux certificats ou les modifications de mot de passe composé, sont immédiatement disponibles sur tous les autres ordinateurs connectés au réseau itinérant.
- v **Certification FIPS 140-1.** Le logiciel Client Security prend en charge les bibliothèques de chiffrement certifiées FIPS 140-1. Des bibliothèques RSA BSAFE certifiées FIPS sont utilisées sur les systèmes TCPA.
- v **Péremption du mot de passe composé.** Le logiciel Client Security définit une stratégie de péremption de mot de passe composé et de mot de passe composé spécifique de l'utilisateur lors de l'ajout de chaque utilisateur à UVM.

## <span id="page-16-0"></span>**Chapitre 2. Chiffrement et déchiffrement des fichiers et des dossiers**

Le chiffrement permet aux utilisateurs de protéger les données essentielles stockées sur leurs ordinateurs. Le chiffrement d'un fichier garantit que personne ne peut accéder aux informations contenues dans ce fichier sans avoir au préalable répondu aux critères de sécurité définis. Le chiffrement permet également de protéger les données essentielles contenues dans des fichiers envoyés via Internet ou un réseau.

Le logiciel IBM Client Security permet aux utilisateurs de chiffrer et déchiffrer des fichiers et des dossiers sensibles en procédant de l'une des façons suivantes :

v **Chiffrement par un clic droit sur chacun des fichiers concernés, à l'aide du logiciel IBM Client Security.**

Cette fonction est intégrée au module téléchargeable du logiciel IBM Client Security.

v **Chiffrement de fichier et de dossier de façon transparente et à la volée, à l'aide de l'utilitaire IBM File and Folder Encryption.**

**Remarque :** Cet utilitaire (FFE) doit être téléchargé pour que cette fonction puisse être activée. Le logiciel IBM Client Security doit être installé *avant* l'utilitaire FFE.

## **Chiffrement par clic droit**

La fonction de chiffrement par clic droit du logiciel IBM Client Security permet aux utilisateurs de protéger les fichiers sensibles en cliquant dessus à l'aide du bouton droit de la souris. Cette fonction ne nécessite le téléchargement d'aucun logiciel supplémentaire. Les fichiers chiffrés à l'aide de cette fonction présentent les caractéristiques suivantes :

- Vous devez chiffrer et déchiffrer manuellement le fichier chaque fois que vous souhaitez l'utiliser et, lorsque vous avez terminé de l'utiliser, vous devez le chiffrer manuellement afin de le protéger à nouveau. La stratégie UVM doit être appelée chaque fois que vous chiffrez ou déchiffrez le fichier. Ces conditions requises vous procurent un contrôle manuel certain des opérations de chiffrement et de déchiffrement des fichiers sélectionnés mais cette protection n'est pas très pratique pour les utilisateurs qui ne souhaitent pas fournir de mot de passe, des empreintes digitales ou de carte à puce chaque fois qu'ils utilisent un fichier chiffré.
- v Les fichiers peuvent être stockés sur un lieu éloigné dans leur état chiffré. Toutefois, ils ne peuvent être déchiffrés que sur l'ordinateur sur lequel ils ont été chiffrés car les clés utilisées pour les chiffrer sont identifiés de manière unique au niveau du sous-système de sécurité intégré IBM de cet ordinateur.

Les fichiers peuvent être chiffrés et déchiffrés manuellement à l'aide du menu affiché à partir d'un clic droit sur la souris. Lorsque des fichiers sont chiffrés à l'aide de cette méthode, l'opération de chiffrement ajoute le suffixe .\$enc\$ aux fichiers. Ces fichiers chiffrés peuvent ensuite être stockés en toute sécurité sur des serveurs éloignés. Ils restent chiffrés et indisponibles pour une utilisation par des applications tant que la fonction de clic droit n'est pas réutilisée pour les déchiffrer.

## <span id="page-17-0"></span>**Méthode de chiffrement transparente et à la volée (utilitaire FFE)**

La fonction de chiffrement transparente et à la volée du logiciel IBM Client Security est activée par le téléchargement de l'utilitaire FFE, disponible sur le site Web IBM Client Security. FFE fournit une forme de chiffrement plus pratique et plus transparente que la fonction de chiffrement par clic droit de CSS. La chiffrement des fichiers et des dossiers à l'aide de FFE peut également être appelé en cliquant à l'aide du bouton de la souris. Les fichiers et les dossiers chiffrés à l'aide de l'utilitaire FFE présentent les caractéristiques suivantes :

- La stratégie UVM n'est requise qu'au démarrage. Le chiffrement et le déchiffrement proprosés pour les fichiers sélectionnés sont plus pratiques car vous n'avez *pas* besoin d'entrer un mot de passe ni de fournir des empreintes digitales ou une carte à puce chaque fois que vous souhaitez utiliser un fichier chiffré.
- Lorsqu'une application ouvre un fichier chiffré à l'aide de l'utilitaire FFE, le fichier est automatiquement déchiffré. Lorsqu'un fichier chiffré à l'aide de l'utilitaire FFE est sauvegardé, cette sauvegarde est automatiquement chiffrée.
- v Les fichiers chiffrés à l'aide de l'utilitaire FFE peuvent être envoyés sur un lieu éloigné. Toutefois, ils sont envoyés à l'état déchiffré.

L'utilitaire de vérification du disque peut s'exécuter lors du redémarrage du système d'exploitation après que des dossiers ont été protégés ou déprotégés. Attendez la fin de la vérification du système avant d'utiliser votre ordinateur.

Un utilisateur UVM ayant téléchargé l'utilitaire FFE peut sélectionner un dossier à protéger ou déprotéger via l'interface de clic droit. Tous les fichiers contenus dans le dossier ou ses sous-dossiers seront alors chiffrés. Lorsque des fichiers sont protégés de cette façon, aucune extension n'est ajoutée au nom de fichier. Lorsqu'une application accède à un fichier situé dans un dossier chiffré, le fichier est déchiffré en mémoire, puis re-chiffré avant d'être sauvegardé sur le disque dur.

Toute opération Windows qui accède à un fichier situé dans un dossier protégé pourra accéder aux données sous forme déchiffrée. Cette fonction rend le chiffrement plus pratique car le fichier n'a pas besoin d'être déchiffré chaque fois qu'il doit être utilisé ni d'être re-chiffré chaque fois qu'un programme a fini de l'utiliser.

## **Etat de chiffrement de dossier FFE**

L'utilitaire FFE permet aux utilisateurs de protéger des fichiers et des dossiers sensibles à l'aide du bouton droit de la souris. Le mode de protection d'un fichier et d'un dossier dépend de son chiffrement initial.

Un dossier peut prendre l'un des états suivants :

v **Dossier non protégé**

Ni ce dossier, ni ses sous-dossiers ou ses parents n'ont été signalés comme protégés. L'utilisateur peut choisir de protéger ce dossier.

v **Dossier protégé**

Un dossier protégé peut prendre l'un des trois états suivants :

– **Protégé par l'utilisateur en cours**

L'utilisateur en cours a signalé ce dossier comme protégé. Tous les fichiers sont chiffrés, y compris ceux qui se trouvent dans tous les sous-dossiers. L'utilisateur peut choisir de déprotéger le dossier.

#### <span id="page-18-0"></span>– **Sous-dossier d'un dossier protégé par l'utilisateur en cours**

L'utilisateur en cours a signalé l'un des parents de ce dossier comme protégé. Tous les fichiers sont chiffrés. L'utilisateur en cours ne dispose pas d'options de clic droit.

– **Protégé par un autre utilisateur**

Un autre utilisateur a signalé ce dossier comme protégé. Tous les fichiers sont chiffrés, y compris ceux qui se trouvent dans tous les sous-dossiers, et l'utilisateur en cours ne peut pas y accéder. L'utilisateur en cours ne dispose pas d'options de clic droit.

#### v **Parent d'un dossier protégé**

Un parent d'un dossier protégé peut prendre l'un des trois états suivants :

– **Il peut contenir un ou plusieurs sous-dossiers protégés par l'utilisateur en cours**

L'utilisateur en cours a signalé un ou plusieurs sous-dossiers comme protégés. Tous les fichiers situés dans les sous-dossiers protégés sont chiffrés. L'utilisateur peut choisir de protéger le dossier parent. Tous les sous-dossiers du dossier parent doivent être déprotégés avant que celui-ci puisse être protégé.

– **Il peut contenir un ou plusieurs sous-dossiers protégés par un ou plusieurs autres utilisateurs**

Un ou plusieurs autres utilisateurs ont signalé un ou plusieurs sous-dossiers comme protégés. Tous les fichiers situés dans les sous-dossiers protégés sont chiffrés et l'utilisateur en cours ne peut pas y accéder. L'utilisateur en cours ne dispose pas d'options de clic droit.

– **Il peut contenir des sous-dossiers protégés par l'utilisateur en cours et un ou plusieurs autres utilisateurs**

L'utilisateur en cours et un ou plusieurs autres utilisateurs ont signalé des sous-dossiers comme protégés. L'utilisateur en cours ne dispose pas d'options de clic droit.

v **Dossier critique**

Un dossier critique est un dossier qui est situé dans un chemin critique et ne peut donc pas être protégé. Il existe deux chemins critiques : le chemin Windows et le chemin Client Security.

Chaque état est géré différemment par l'option de protection de dossiers à l'aide d'un clic droit

#### **Conseils relatifs à l'utilisation de l'utilitaire FFE**

Les informations ci-après peuvent s'avérer utiles lors de l'exécution de certaines fonctions de l'utilitaire FFE.

#### **Protection de l'identificateur d'unité**

L'utilitaire de protection de fichiers et de dossiers d'IBM ne peut être utilisé pour chiffrer des fichiers et des dossiers que sur l'unité C. Il ne prend pas en charge le chiffrement sur d'autres partitions du disque dur ou unités physiques.

## <span id="page-19-0"></span>**Suppression de fichiers et dossiers protégés**

Afin de garantir qu'aucune donnée confidentielle (fichier ou dossier) n'est laissée sans protection dans la corbeille, vous devez utiliser la combinaison de touches Maj + Suppr pour supprimer des dossiers et fichiers protégés. Cette séquence de touches correspond à une opération de suppression inconditionnelle et ne tente pas de placer les fichiers supprimés dans la corbeille.

## **Avant d'effectuer une mise à niveau à partir d'une version antérieure de l'utilitaire de chiffrement de fichiers et de dossiers d'IBM**

Avant d'effectuer une mise à niveau à partir de la version 2.0 ou d'une version antérieure de l'utilitaire IBM FFE, téléchargez et utilisez l'outil de réparation de la liste de contrôle d'accès disponible sur le site Web IBM Security. Cet utilitaire de réparation doit être utilisé *avant* de désinstaller toute version de FFE antérieure à la version 2.0. Sinon, la désinstallation risque d'échouer et les fichiers affectés d'être inaccessibles.

## **Avant de désinstaller l'utilitaire IBM FFE**

Avant de désinstaller l'utilitaire IBM FFE, utilisez-le pour déprotéger tout fichier ou dossier actuellement protégé.

## <span id="page-20-0"></span>**Limitations relatives à l'utilitaire FFE**

L'utilitaire FFE présente les limitations suivantes :

## **Limitations relatives au déplacement de fichiers et de dossiers protégés**

L'utilitaire IBM FFE ne prend pas en charge les actions suivantes :

- v Déplacement de fichiers et de dossiers à l'intérieur de dossiers protégés
- v Déplacement de fichiers et de dossiers entre des dossiers protégés et non protégés

Si vous tentez d'effectuer l'une des ces opérations de déplacement non prises en charge, le système d'exploitation affichera un message de type ″Accès refusé″. Ce message est normal. Il indique simplement que l'opération de déplacement n'est pas prise en charge. Pour remplacer cette opération de déplacement, procédez comme suit :

- 1. Copiez les fichiers ou dossiers protégés dans le nouvel emplacement.
- 2. Supprimez les fichiers ou dossiers d'origine à l'aide de la combinaison de touches Maj + Suppr.

#### **Limitations quant à l'exécution d'applications**

L'utilitaire de chiffrement de fichiers et de dossiers d'IBM ne prend pas en charge l'exécution d'applications à partir d'un dossier protégé. Par exemple, si vous avez un exécutable appelé PROGRAM.EXE, vous ne pourrez pas exécuter cette application à partir d'un dossier protégé.

#### **Limitations relatives à la longueur du chemin d'accès**

Lorsque vous tentez de protéger un dossier à l'aide de l'utilitaire de chiffrement de fichiers et de dossiers d'IBM, ou lorsque vous tentez de copier ou de déplacer un fichier ou un dossier depuis un dossier non protégé vers un dossier protégé, vous risquez de recevoir un message de type ″Un ou plusieurs chemins d'accès sont trop longs″ du système d'exploitation. Si tel est le cas, un ou plusieurs des fichiers ou messages possèdent un chemin dépassant le nombre maximal de caractères autorisés. Pour corriger cela, modifiez la structure de dossiers de façon à réduire le chemin, ou bien raccourcissez certains noms de dossier ou de fichier.

#### **Incidents liés à la protection d'un dossier**

Si vous essayez de protéger un dossier et recevez un message indiquant que le dossier "ne peut pas être protégé. Un ou plusieurs fichiers sont peut-être en cours d'utilisation", vérifiez les points suivants :

- v Assurez-vous qu'aucun des fichiers du dossier n'est en cours d'utilisation.
- v Si l'Explorateur Windows affiche un ou plusieurs sous-dossiers d'un dossier que vous tentez de protéger, assurez-vous que ce dossier est sélectionné et actif, mais qu'aucun de ses sous-dossiers ne l'est.

# <span id="page-22-0"></span>**Chapitre 3. Itinérance des accréditations CSS**

La fonction d'itinérance des accréditations du logiciel IBM Client Security permet d'utiliser les accréditations d'un utilisateur UVM sur tous les ordinateurs compatibles TCPA d'un réseau. Ce réseau, appelé réseau itinérant, améliore la souplesse de travail des utilisateurs et augmente la disponibilité des applications en permettant aux utilisateurs de travailler facilement à partir de n'importe quel ordinateur du réseau.

## **Itinérance des accréditations CSS - Configuration requise**

un réseau itinérant d'accréditation CSS se compose des éléments suivants :

- Serveur itinérant
- Clients itinérants
- Unité réseau mappée partagée destinée au stockage des archives utilisateur UVM
- **Remarque :** Le serveur itinérant et les clients itinérants autorisés sont simplement des ordinateurs compatibles TCPA, dotés de mots de passe administrateur établis, et sur lesquels est installé le logiciel IBM Client Security 5.1 ou suivant.

#### **Configuration d'un serveur itinérant**

Pour configurer un réseau itinérant d'accréditation CSS, vous devez désigner un ordinateur TCPA comme le *serveur* itinérant (qui est appelé système A). Une fois enregistrés par le serveur itinérant, les autres ordinateurs deviennent des *clients* autorisés enregistrés dans CSS. (Le premier client enregistré est appelé système B.)

Il n'y a pas d'exigence spéciale concernant l'ordinateur qui est désigné comme serveur itinérant. Vous pouvez utiliser n'importe quel ordinateur qui fera partie du réseau itinérant. Le serveur itinérant est simplement l'ordinateur désigné pour établir quels sont les ordinateurs ″sécurisés″ vis-à-vis du réseau itinérant. Une fois qu'un ordinateur est enregistré dans le réseau itinérant, il est considéré par tous les autres ordinateurs du réseau comme étant sécurisé.

La configuration d'un réseau itinérant s'effectue en deux étapes :

- 1. Configuration du système A (serveur) en définissant les clés, les archives et les utilisateurs itinérants.
- 2. Enregistrement du système B et de tous les autres ordinateurs en tant que clients itinérants dans le réseau itinérant d'accréditation CSS.

Le serveur itinérant définit le réseau itinérant d'accréditation CSS et lance l'enregistrement des clients itinérants, mais le point central de ce type de réseau est l'unité réseau mappée sur laquelle les archives utilisateur sont stockées. C'est dans cette archive que sont stockées toutes les mises à jour des accréditations des utilisateurs. Cette archive ne doit *en aucun cas* être placée sur le serveur itinérant ou sur l'un des clients itinérants. Après avoir initialisé les clients CSS, le serveur itinérant se comporte comme n'importe quel autre client enregistré dans CSS.

## <span id="page-23-0"></span>**Configuration d'un serveur itinérant**

Pour configurer un serveur itinérant, procédez comme suit :

- 1. Sur l'ordinateur désigné, démarrez la console d'administration et cliquez sur **Configuration de l'itinérance des accréditations**. Ou, si l'ordinateur est déjà configuré pour l'itinérance, sélectionnez **Reconfigurer ce système en tant que serveur itinérant CSS**, et cliquez sur **Suivant**, puis sur **OK**.
- 2. Créez le dossier c:\roaming sur l'ordinateur désigné comme serveur itinérant.
- 3. Démarrez la console d'administration et cliquez sur **Configuration de l'itinérance des accréditations**.
- 4. Sélectionnez **Configurer ce système en tant que serveur itinérant CSS** et cliquez sur **Suivant**.
- 5. Cliquez sur **Configurer**.
- 6. Sélectionnez **Créer de nouvelles clés d'archive** et tapez un nom dans la zone Dossier des clés d'archive correspondant au dossier stocké dans c:\roaming .
- 7. Choisissez d'utiliser une paire de clés existante ou de créer une nouvelle paire de clés, puis cliquez sur **Suivant**.
- 8. Entrez le nom du dossier d'archive, puis cliquez sur **Suivant**.
	- **Remarque :** Le dossier d'archive et le dossier des clés doivent être accessibles aux autres ordinateurs enregistrés pour l'itinérance (clients itinérants). Le répertoire c:\roaming doit être une unité réseau mappée.

Si l'archive contient des fichiers, la page suivante de l'assistant vous invite à indiquer la façon dont les fichiers devront être gérés.

9. Cliquez sur **Terminer**.

#### **Enregistrement de clients sur le serveur itinérant**

Pour enregistrer un client itinérant sur le serveur itinérant, procédez comme suit :

- 1. Une fois la configuration du serveur itinérant terminée, l'écran Configuration du réseau itinérant d'accréditation s'affiche. Sélectionnez **Activer l'enregistrement du client**, puis cliquez sur **Suivant**.
- 2. Indiquez le nom de l'utilisateur du système B possédant les droits d'administrateur qui effectuera l'enregistrement du client.
- 3. Tapez le mot de passe à 8 caractères qui devra être utilisé par cet utilisateur, puis confirmez-le. (Ne confondez pas cette procédure avec l'accord du droit d'utilisation d'UVM à un utilisateur, procédure qui a lieu ultérieurement).
- 4. Pour pouvoir enregistrer le client via l'utilitaire de configuration utilisateur, vous devez créer un fichier de configuration administrateur pour cet utilisateur. Cette procédure génère un fichier qui est unique pour cet utilisateur. Stockez-le dans un emplacement accessible à cet utilisateur et au système B.

**Remarque :** Il n'est pas nécessaire de générer ce fichier si vous enregistrez un client via l'utilitaire d'administration.

- 5. Entrez le mot de passe administrateur pour le système B et cliquez sur **Suivant**.
- 6. Si vous avez créé un fichier de configuration administrateur, enregistrez-le dans un emplacement accessible à l'utilisateur et au système B.

Une fois que vous avez exécuté les procédures indiquées précédemment, votre serveur itinérant est configuré. Avant de pouvoir utiliser le réseau itinérant, vous devez avoir exécuté et terminé l'enregistrement sur chaque client itinérant.

## <span id="page-24-0"></span>**Fin du processus d'enregistrement de client itinérant**

Une fois que la liste des systèmes sécurisés a été enregistrée sur le serveur itinérant, vous devez exécuter l'une des procédures ci-après sur les systèmes client. Pour qu'un client itinérant puisse être enregistré, vous devez avoir démarré le serveur itinérant et avoir établi une connexion à l'archive.

# **Enregistrement d'un client itinérant via l'utilitaire d'administration**

Pour enregistrer un client itinérant via l'utilitaire d'administration, procédez comme suit :

- 1. Cliquez sur **Configuration de clé**.
- 2. Cliquez sur **Non** lorsque le système vous demande si vous souhaitez restaurer les clés à partir de l'archive.
- 3. Sélectionnez Enregistrer ce système auprès d'un serveur itinérant CSS et cliquez sur **Suivant**.
- 4. Indiquez l'emplacement d'archive créé par le système A, tapez le mot de passe d'enregistrement système défini pour cet utilisateur sur le système A et cliquez sur **Suivant**.

La procédure d'enregistrement dure environ une minute.

## **Enregistrement d'un client itinérant via l'utilitaire de configuration utilisateur**

Pour enregistrer un client itinérant via l'utilitaire de configuration utilisateur, procédez comme suit :

- 1. Sous l'onglet Configuration utilisateur, cliquez sur **Enregistrement auprès d'un serveur itinérant CSS**.
- 2. Sélectionnez le fichier de configuration administrateur généré sur le système A, tapez le mot de passe d'enregistrement système défini pour cet utilisateur sur le système A et cliquez sur **Suivant**.
- 3. Indiquez l'emplacement d'archive créé par le système A et cliquez sur **Suivant**. La procédure d'enregistrement dure environ une minute.

## **Enregistrement d'un client itinérant par déploiement global (mode automatique)**

Pour enregistrer un client itinérant en mode automatique par déploiement global, procédez comme suit :

- 1. Créez le fichier csec.ini. Pour en savoir plus sur la création d'un fichier CSS .ini, consultez le manuel*Logiciel Client Security - Guide d'installation*.
- 2. Ajoutez "enableroaming=1" dans la section csssetup du fichier. Vous indiquez ainsi que l'ordinateur doit être enregistré comme client itinérant.
- 3. Dans la même section, ajoutez l'entrée "username=OPTION". Trois options sont possibles pour cette valeur :
	- v **Option 1 : La chaîne "[promptcurrent]" - crochets inclus.** Cette désignation doit être utilisée si un fichier .dat pour l'utilisateur actuellement connecté a été généré sur le serveur itinérant et si cet utilisateur connaît le mot de passe d'enregistrement système. Cette option provoque l'affichage d'une fenêtre en incrustation qui invite l'utilisateur à taper le mot de passe d'enregistrement système (sysregpwd) avant le déploiement.
- v **Option 2 : La chaîne "[current]" - crochets inclus.** Cette désignation doit être utilisée si un fichier .dat pour le client actuellement connecté a été généré sur le serveur. La gestion du paramètre sysregpwd s'effectue comme indiqué dans l'étape suivante.
- v **Option 3 : Un nom d'utilisateur réel tel que "joseph" .** Si un nom d'utilisateur désigné de ce type est utilisé, le fichier "joseph.dat" doit avoir été préalablement généré par le serveur itinérant. Dans ce cas, la gestion du paramètre sysregpwd sera effectuée comme indiqué dans l'étape suivante.
- 4. Si les options deux ou trois ci-dessus sont utilisées, une autre entrée "sysregpwd=SYSREGPW" doit être fournie. Il s'agit d'un mot de passe d'enregistrement système à huit chiffres, associé à l'utilisateur en cours (si l'option deux est mise en oeuvre) ou à l'utilisateur désigné (si l'option trois est mise en oeuvre).
- 5. Pour terminer l'enregistrement du client, connectez l'ordinateur à l'archive définie par le serveur itinérant. Cette archive est désignée dans le fichier csec.ini . Le dossier de clés qui a été défini sur le serveur itinérant CSS est également mentionné dans le fichier csec.ini.
- 6. Chiffrez le fichier csec.ini à l'aide de la console d'administration.

#### **Exemples de fichier csec.ini**

Les exemples ci-après représentent un échantillon de fichier csec.ini, et illustrent la façon dont ce fichier change en fonction de l'option d'itinérance d'accréditation sélectionnée. Ces options sont les suivantes :

- v **Aucune valeur d'itinérance.** Ce fichier de base n'est pas activé pour l'itinérance des accréditations.
- v **Itinérance option 1.** Ce fichier est activé pour l'itinérance à l'aide de l'option 1 pour l'enregistrement client. L'utilisateur en cours doit taper le mot de passe d'enregistrement système avant le déploiement.
- v **Itinérance option 2.** Ce fichier est activé pour l'itinérance à l'aide de l'option 2 pour l'enregistrement client. L'utilisateur en cours doit indiquer l'ID utilisateur et le mot de passe d'enregistrement système spécifiés dans le fichier .ini.
- v **Itinérance option 3.** Ce fichier est activé pour l'itinérance à l'aide de l'option 3 pour l'enregistrement client. L'utilisateur est mentionné dans le fichier .ini. Le mot de passe d'enregistrement système pour l'utilisateur désigné doit être indiqué dans le fichier .ini.

Exemples de quatre fichiers CSEC.INI distincts :

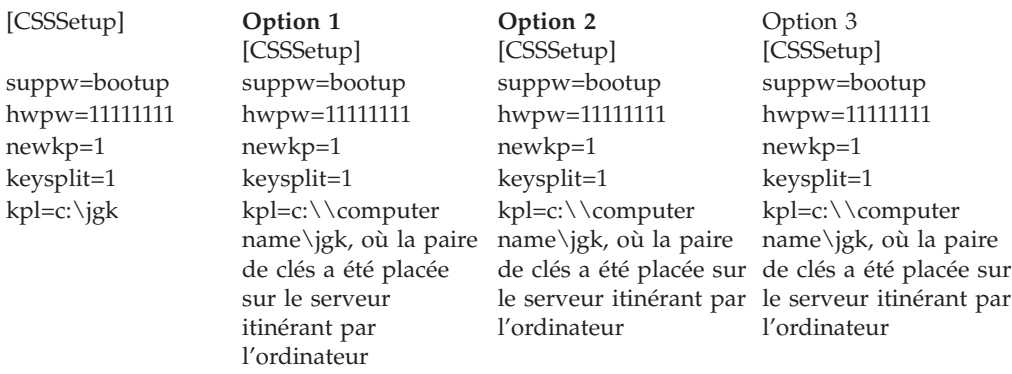

<span id="page-26-0"></span>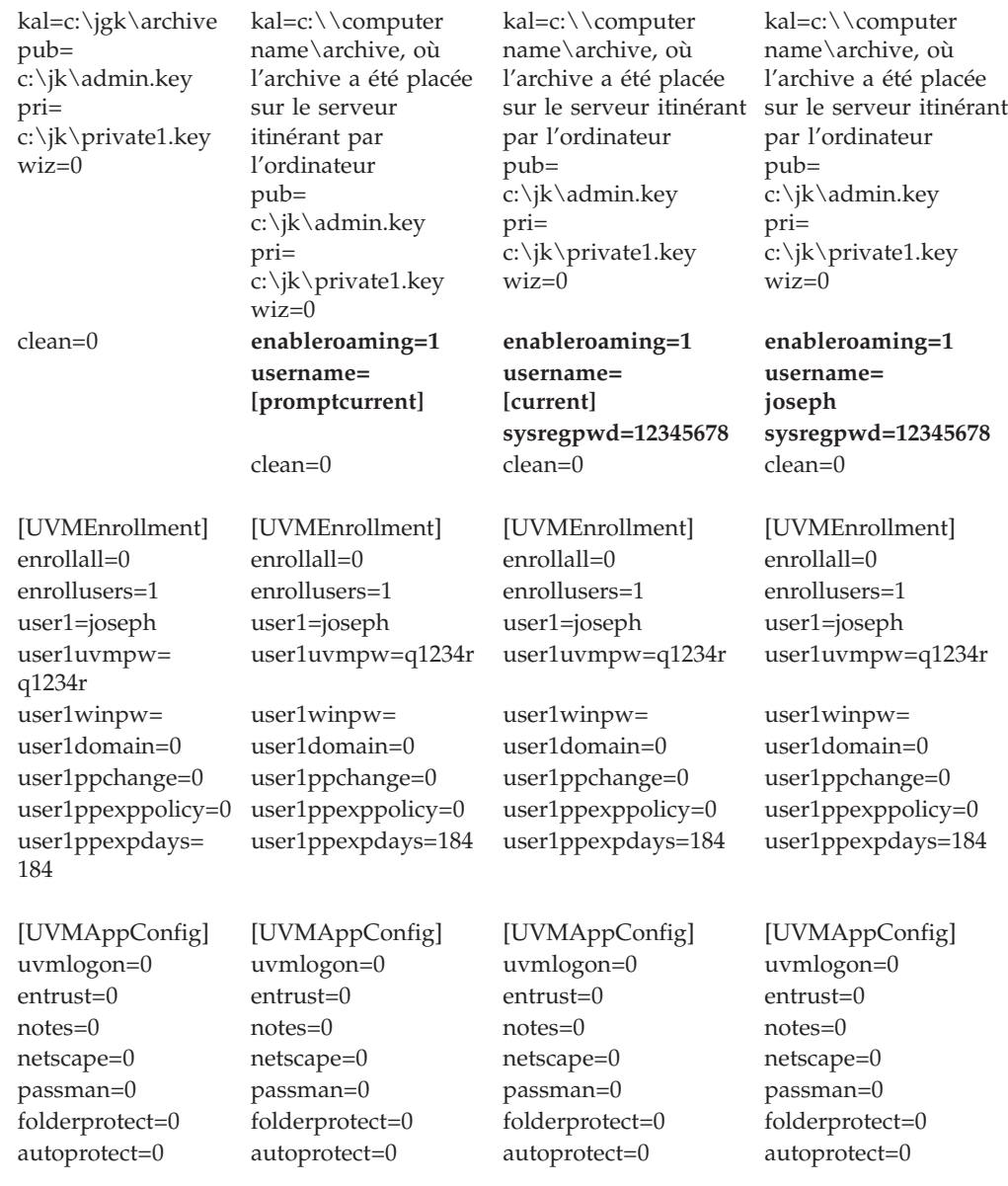

## **Gestion d'un réseau itinérant**

L'administrateur réseau d'un réseau itinérant doit autoriser les utilisateurs et gérer les accès client et utilisateur au réseau. Cela peut donner lieu à des opérations d'importation d'un profil utilisateur, de synchronisation de données utilisateur ou d'ajout et de retrait d'utilisateurs facilement et rapidement sur un réseau itinérant CSS. Cela peut également impliquer de restaurer le réseau itinérant, modifier la paire de clés administrateur ou modifier l'emplacement de l'archive.

## **Autorisation d'utilisateurs**

Une fois les procédures indiquées précédemment terminées, le réseau itinérant d'accréditation CSS est configuré et les clients itinérants sont enregistrés pour l'itinérance. Il est à présent possible d'autoriser les utilisateurs via l'utilitaire d'administration.

#### <span id="page-27-0"></span>**Synchronisation des données utilisateur**

Les données de chaque utilisateur sont stockées dans l'emplacement de l'archive. Une copie de ces données est également stockée localement sur chaque ordinateur utilisé par l'utilisateur. En cas de modifications (telles que l'obtention d'un certificat ou la modification d'un mot de passe composé), les données locales sont mises à jour. Si l'ordinateur est connecté à l'archive, les données de l'utilisateur sont également mises à jour. Lorsque l'utilisateur ouvre une session sur un autre ordinateur, les mises à jour sont automatiquement téléchargées vers cet ordinateur, à condition que ce dernier soit connecté à l'archive.

La connexion à l'archive n'est pas toujours garantie. Par conséquent, il arrive que les données utilisateur soient incohérentes entre un ordinateur du réseau et l'archive. Si les données d'un utilisateur sont modifiées sur un ordinateur qui n'est pas connecté à l'archive, ces modifications ne sont pas prises en compte dans l'archive et, par conséquent, ne le sont pas non plus sur les autres ordinateurs. Une fois que l'ordinateur est connecté à l'archive, les modifications sont transmises à l'archive et à tous les autres ordinateurs connectés. Cependant, si des modifications sont effectuées sur un autre ordinateur qui était connecté à l'archive avant que le premier ordinateur contenant les modifications ne le soit lui-même, des incohérences de données non rectifiables interviennent. Les données de l'archive contiennent des modifications qui sont absentes sur le premier ordinateur, alors que ce dernier contient des modifications qui sont elles-même absentes de l'archive. Dans ce cas, l'utilisateur est averti des deux différentes configurations et est invité à choisir la configuration qu'il souhaite conserver (configuration locale ou configuration de l'archive). Les modifications de configuration qui ne sont pas sélectionnées sont perdues. Il est donc important de s'assurer que toutes les modifications apportées à une configuration utilisateur sont retransmises à l'archive avant d'effectuer des modifications sur tout autre ordinateur.

# **Récupération d'un mot de passe composé perdu dans un environnement itinérant**

Lorsqu'un mot de passe composé est perdu ou oublié, l'administrateur peut réinitialiser le mot de passe composé utilisateur sur le serveur itinérant ou sur n'importe quel client enregistré. Cette modification est mise à jour sur tous les systèmes du réseau, *sauf* sur ceux dotés de la protection de connexion UVM sécurisée et sur lesquels l'utilisateur a procédé à des importations. Dans ces cas-là, la mise à jour du mot de passe composé n'est *pas* prise en compte sur l'ordinateur. Pour accéder à l'ordinateur, l'utilisateur doit alors disposer d'un fichier de remplacement de mot de passe et exécuter la procédure de remplacement de mot de passe.

#### **Importation d'un profil utilisateur**

Vous pouvez importer un profil utilisateur sur un autre ordinateur du réseau itinérant via l'utilitaire d'administration, l'utilitaire de configuration utilisateur ou la GINA UVM. Si vous souhaitez importer un utilisateur qui ne dispose d'aucun compte utilisateur sur l'autre ordinateur, vous devez créer un compte utilisateur Windows via le panneau de configuration Windows.

**Remarque :** Pour pouvoir importer un utilisateur sur un réseau itinérant, l'utilisateur doit être autorisé sur un autre ordinateur du réseau itinérant.

#### **Importation d'un profil utilisateur via l'utilitaire de configuration utilisateur**

Pour importer un profil utilisateur sur un autre ordinateur du réseau itinérant à l'aide de l'utilitaire de configuration utilisateur, connectez-vous au système à l'aide de l'ID utilisateur que vous souhaitez importer, puis cliquez sur **Démarrer > Programmes > Access IBM > Logiciel IBM Client Security > Modification des paramètres de sécurité**, puis sur **Importation d'une configuration existante à partir d'une archive** sous l'onglet Configuration utilisateur.

#### **Importation d'un profil utilisateur via l'utilitaire d'administration**

Pour importer un profil utilisateur sur un autre ordinateur du réseau itinérant via l'utilitaire d'administration, sélectionnez l'utilisateur et cliquez sur **Autorisation**. Cliquez sur **Oui** lorsque les système vous demande si vous souhaitez importer l'utilisateur à partir de l'archive.

#### **Importation d'un profil utilisateur via la GINA UVM**

Vous pouvez importer un profil utilisateur sur un autre ordinateur du réseau itinérant via la GINA UVM. Cette procédure commence à partir de l'écran de connexion UVM-logon. Si un utilisateur n'est pas encore autorisé à utiliser UVM sur un système donné du réseau, une boîte de message s'affiche pour demander à l'utilisateur s'il souhaite être importé à partir de l'archive.

#### **Remarques :**

- 1. Si vous souhaitez importer un utilisateur qui ne dispose d'aucun compte utilisateur sur l'autre ordinateur, vous devez créer un compte utilisateur Windows via le panneau de configuration Windows avant de pouvoir poursuivre.
- 2. Le répertoire doit être une unité réseau mappée pour que vous puissiez accéder à l'archive sur le serveur itinérant.

Pour importer un profil utilisateur sur un autre ordinateur du réseau itinérant (doté de Windows 2000) via la GINA UVM, procédez comme suit :

- 1. Entrez le nom utilisateur et le mot de passe composé UVM de l'utilisateur que vous souhaitez importer. Un message vous invite à indiquer si vous voulez importer le profil utilisateur à partir de l'archive.
- 2. Répondez **Oui**, puis cliquez sur **OK**.
- 3. Si l'emplacement de l'archive se trouve sur une unité réseau, répondez **Oui** à l'invite spécifiant qu'un partage réseau doit être spécifié.
- 4. Entrez votre mot de passe Windows à l'écran de connexion Windows. Le système vous invite à indiquer le chemin de l'archive.
- 5. Entrez le chemin d'accès à l'archive.
- 6. Entrez le nom utilisateur et le mot de passe appropriés.
- 7. Cliquez sur **OK**. Si l'opération aboutit, un message vous indique que le profil a été importé.

Pour importer un profil utilisateur sur un autre ordinateur du réseau itinérant (doté de Windows XP) via la GINA UVM, procédez comme suit :

- 1. Entrez le nom utilisateur et le mot de passe composé UVM de l'utilisateur que vous souhaitez importer. Un message vous invite à indiquer si vous voulez importer le profil utilisateur à partir de l'archive.
- 2. Répondez **Oui**, puis cliquez sur **OK**.
- 3. Si l'emplacement de l'archive se trouve sur une unité réseau, répondez **Oui** à l'invite spécifiant qu'un partage réseau doit être spécifié.
- <span id="page-29-0"></span>4. A l'invite de mappage d'unité réseau Windows, entrez le chemin d'accès à l'archive.
- 5. Cliquez sur **Terminer**.
- 6. Entrez le nom utilisateur et le mot de passe appropriés et cliquez sur **OK**. Si l'opération aboutit, un message vous indique que le profil a été importé.
- **Remarque :** Pour pouvoir importer un utilisateur sur un réseau itinérant, l'utilisateur doit être autorisé sur un autre ordinateur du réseau itinérant.

Une fois le profil utilisateur importé, l'authentification auprès d'UVM est basée sur la stratégie de sécurité de l'ordinateur. Les conditions de sécurité requises pour cet ordinateur doivent être remplies pour que cet utilisateur puisse se connecter.

#### **Retrait et réintégration d'utilisateurs dans un réseau itinérant**

Pour retirer un utilisateur d'un serveur itinérant, l'administrateur réseau doit exécuter la procédure suivante à partir de la console d'administration :

- 1. Démarrer l'utilitaire de console d'administration et entrer le mot de passe administrateur.
- 2. Cliquer sur **Configuration de l'itinérance des accréditations**.
- 3. Sélectionner **Supprimer des utilisateurs du gestionnaire UVM et du réseau itinérant d'accréditation**, puis cliquer sur **Suivant**. Répéter cette opération autant de fois que nécessaire.
- 4. Sélectionner l'utilisateur à retirer et cliquer sur **Supprimer**.

**Remarque :** La suppression d'un utilisateur sur le réseau entraîne la perte irréversible de toutes les accréditations qui lui sont associées.

Les utilisateurs supprimés ne peuvent pas être autorisés à utiliser UVM et le réseau itinérant tant qu'ils ne sont pas réintégrés par le réseau administrateur.

Pour réintégrer un utilisateur sur un serveur itinérant, l'administrateur réseau doit exécuter la procédure suivante à partir de la console d'administration :

- 1. Démarrer l'utilitaire de console et entrer le mot de passe administrateur.
- 2. Cliquer sur **Configuration de l'itinérance des accréditations**.
- 3. Sélectionner **Réintégrer des utilisateurs supprimés** et cliquer sur **Suivant**.
- 4. Sélectionner l'utilisateur à réintégrer et cliquer sur **Réintégrer**. Répéter cette opération autant de fois que nécessaire.

Une fois que l'utilisateur est réintégré, il peut être de nouveau autorisé à utiliser UVM. Le fait de réintégrer un utilisateur n'entraîne pas d'autorisation automatique pour l'utilisation d'UVM.

## **Suppression et réintégration de clients enregistrés dans un réseau itinérant**

Pour supprimer un client enregistré d'un serveur itinérant, l'administrateur réseau doit exécuter la procédure suivante à partir de la console d'administration :

- 1. Démarrer l'utilitaire de console et entrer le mot de passe administrateur.
- 2. Cliquer sur **Configuration de l'itinérance des accréditations**.
- 3. Sélectionner **Supprimer des clients enregistrés du réseau itinérant d'accréditation**, puis cliquer sur **Suivant**.
- <span id="page-30-0"></span>4. Sélectionner le système à retirer et cliquer sur **Supprimer**. Répéter cette opération autant de fois que nécessaire.
	- **Remarque :** La suppression d'un client sur le réseau entraîne la perte irréversible de toutes les accréditations basées machine qui lui sont associées.

Les clients supprimés ne peuvent pas être enregistrés avec le serveur itinérant du réseau tant qu'ils ne sont pas réintégrés par l'administrateur réseau.

Pour réintégrer un client enregistré sur un réseau itinérant, l'administrateur réseau doit exécuter la procédure suivante à partir de la console d'administration :

- 1. Démarrer l'utilitaire de console et entrer le mot de passe administrateur.
- 2. Cliquer sur **Configuration de l'itinérance des accréditations**.
- 3. Sélectionner **Réintégrer des clients supprimés** et cliquer sur **Suivant**.
- 4. Sélectionner le client à réintégrer et cliquer sur **Réintégrer**. Répéter cette opération autant de fois que nécessaire.

Une fois que le client est réintégré, il peut être à nouveau enregistré sur le serveur itinérant. Le fait de réintégrer un client n'entraîne pas son réengistrement automatique.

**Remarque :** Il se peut que les utilisateurs dont les accréditations figuraient sur le système au moment de la suppression du client doivent importer à nouveau leurs accréditations.

#### **Restriction de l'accès aux clients enregistrés dans un réseau itinérant**

Il peut arriver qu'un administrateur réseau souhaite permettre à certains utilisateurs d'accéder à un client enregistré spécifique tout en interdisant cet accès à d'autres utilisateurs.

Pour gérer les droits d'accès des utilisateurs, l'administrateur réseau doit exécuter la procédure suivante à partir de la console d'administration :

- 1. Démarrer l'utilitaire de console et entrer le mot de passe administrateur.
- 2. Cliquer sur **Configuration de l'itinérance des accréditations**.
- 3. Sélectionner **Gérer les accès utilisateur aux clients enregistrés** et cliquer sur **Suivant**.
- 4. Sélectionner le client enregistré à gérer dans la zone **Sélection d'un système du réseau itinérant CSS**. Les utilisateurs autorisés et non autorisés figurent dans les deux boîtes à liste.
- 5. Exécutez l'une des opérations suivantes :
	- v Pour restreindre l'accès d'un utilisateur, sélectionnez celui-ci dans la liste **Utilisateurs autorisés** et cliquez sur **Restreindre**. Répétez cette opération autant de fois que nécessaire.
	- v Pour accorder l'accès à un utilisateur, sélectionnez celui-ci dans la liste **Utilisateurs non autorisés** et cliquez sur **Autoriser**. Répétez cette opération autant de fois que nécessaire.

<span id="page-31-0"></span>Les fonctions de gestion des accès du réseau itinérant requièrent la création d'un nouveau dossier dans l'archive. Le nouveau dossier, appelé Protected, doit être accessible en écriture par l'administrateur réseau et accessible en lecture seulement par les autres utilisateurs. Si des utilisateurs disposent d'un accès en écriture sur ce dossier, ils peuvent manuellement réintégrer leurs systèmes ou se réintégrer eux-mêmes.

#### **Restauration d'un réseau itinérant**

En cas de défaillance logicielle ou matérielle, il peut être nécessaire d'effectuer une restauration du réseau itinérant. Si le serveur itinérant est endommagé ou que les données utilisées par CSS sont endommagées sur un client enregistré, vous devez restaurer les données via l'utilitaire d'administration de la même manière que vous le feriez dans un environnement non itinérant. Si le sous-système de sécurité intégré IBM d'un client enregistré est défectueux ou vidé, vous devez enregistrer de nouveau le client sur le serveur itinérant. Aucune autre action n'est requise.

#### **Modification de la paire de clés administrateur**

Il n'est pas recommandé de modifier la paire de clés administrateur dans un réseau itinérant.

Cependant, si vous êtes amené à modifier la paire de clés administrateur dans un réseau itinérant, vous devez exécuter les étapes suivantes pour que cette modification soit prise en compte sur tous les ordinateurs du réseau.

- 1. Sur le serveur itinérant, modifiez la paire de clés administrateur via l'utilitaire d'administration.
- 2. Enregistrez de nouveau tous les clients du réseau.
- 3. Choisissez de conserver les fichiers existants chaque fois que le système vous demande si vous souhaitez les conserver.

#### **Modification du dossier d'archive**

La méthode utilisée pour modifier le dossier d'archive dans un environnement itinérant est légèrement différente de celle utilisée dans un environnement non itinérant car chaque ordinateur du réseau accède au même emplacement d'archive.

Pour modifier le dossier d'archive dans un réseau itinérant, procédez comme suit :

- 1. Copiez les fichiers de l'ancien dossier d'archive vers le nouveau en procédant comme suit :
	- a. Démarrez l'utilitaire d'administration et entrez le mot de passe administrateur.
	- b. Cliquez sur **Configuration de clé**.
	- c. Sélectionnez Modification de l'emplacement d'une archive et cliquez sur **Suivant**.
	- d. Indiquez le nouveau dossier de l'archive, puis cliquez sur **Suivant**.
	- e. Cliquez sur **Oui** lorsque vous êtes invité à copier tous les fichiers de l'ancien dossier dans le nouveau dossier.
- <span id="page-32-0"></span>2. Effectuez la mise à jour de tous les autres ordinateurs du réseau afin qu'ils utilisent le nouveau dossier d'archive, en procédant comme suit :
	- a. Démarrez l'utilitaire d'administration et entrez le mot de passe administrateur.
	- b. Cliquez sur **Configuration de clé**.
	- c. Sélectionnez Modification de l'emplacement d'une archive et cliquez sur **Suivant**.
	- d. Indiquez le nouveau dossier de l'archive, puis cliquez sur **Suivant**.
	- e. Cliquez sur **Non** lorsque vous êtes invité à copier tous les fichiers de l'ancien dossier vers le nouveau dossier.

## **Utilitaire de chiffrement de fichiers et de dossiers (FFE)**

L'utilitaire de chiffrement de fichiers et de dossiers n'est pas affecté par l'environnement itinérant. Cependant, les dossiers protégés sont gérés ordinateur par ordinateur. Ainsi, si un dossier est protégé par l'utilisateur A sur un système A, un dossier portant le même nom sur le système B (le cas échéant) n'est pas protégé si l'utilisateur ne le protège pas de façon effective sur le système B.

### **IBM Password Manager**

Tous les mots de passe protégés via IBM Password Manager sont disponibles sur tous les ordinateurs du réseau itinérant.

### **Termes et définitions relatifs à l'itinérance**

Il est utile de connaître les termes suivants lorsque l'on aborde les concepts et procédures de configuration d'un réseau itinérant :

#### **enregistrement de client itinérant**

Procédure consistant à enregistrer un ordinateur auprès du serveur itinérant.

#### **clients itinérants**

Tous les ordinateurs TCPA sécurisés du réseau itinérant.

#### **Serveur itinérant**

Ordinateur TCPA utilisé pour initier le réseau itinérant.

#### **mot de passe d'enregistrement de client itinérant**

Mot de passe utilisé pour enregistrer l'ordinateur auprès du serveur itinérant.

# <span id="page-34-0"></span>**Chapitre 4. Instructions destinées à l'utilisateur client**

La présente section fournit des informations pour aider un utilisateur client à exécuter les opérations suivantes :

- Utilisation de la protection UVM pour la connexion au système
- v Utilisation de l'utilitaire de configuration utilisateur
- Utilisation de messagerie électronique et de navigation Web sécurisées
- Configuration des préférences audio UVM

#### **Utilisation de la protection UVM pour la connexion au système**

La présente section contient des informations relatives à l'utilisation de la protection UVM pour la connexion au système. La protection UVM doit être activée pour l'ordinateur pour que vous puissiez l'utiliser.

La protection UVM permet de contrôler l'accès au système d'exploitation via une interface de connexion. Elle remplace l'application de connexion Windows, si bien que lorsqu'un utilisateur déverrouille l'ordinateur, la fenêtre de connexion UVM s'affiche à la place de la fenêtre de connexion Windows. Une fois que la protection UVM est activée pour l'ordinateur, l'interface de connexion UVM s'affiche au démarrage de l'ordinateur.

Lorsque l'ordinateur fonctionne, vous pouvez accéder à l'interface de connexion UVM en appuyant sur les touches **Ctrl + Alt + Suppr** pour arrêter ou verrouiller l'ordinateur ou pour ouvrir le Gestionnaire des tâches ou déconnecter l'utilisateur actuel.

#### **Déverrouillage du client**

Pour déverrouiller un client Windows utilisant la protection UVM, exécutez la procédure suivante :

- 1. Appuyez sur les touches **Ctrl + Alt + Suppr** pour accéder à l'interface de connexion UVM.
- 2. Tapez votre ID utilisateur et le domaine auquel vous êtes connecté, puis cliquez sur **Déverrouillage système**.

La fenêtre de mot de passe composé UVM s'affiche.

**Remarque :** Bien qu'UVM reconnaisse plusieurs domaines, votre mot de passe utilisateur doit être identique pour tous les domaines.

3. Tapez votre mot de passe composé UVM et cliquez sur **OK** pour accéder au système d'exploitation.

#### **Remarques :**

- 1. Si le mot de passe composé UVM ne correspond pas à l'ID utilisateur et au domaine entrés, la fenêtre de connexion UVM s'affiche à nouveau.
- 2. En fonction des conditions d'authentification UVM requises pour le client, d'autres processus d'authentification peuvent également être nécessaires.

#### <span id="page-35-0"></span>**Utilitaire de configuration utilisateur**

L'utilitaire de configuration utilisateur permet à l'utilisateur client d'exécuter diverses tâches de maintenance de la sécurité qui ne requièrent pas d'accès administrateur.

## **Fonctions de l'utilitaire de configuration utilisateur**

L'utilitaire de configuration utilisateur permet à l'utilisateur client d'exécuter les opérations suivantes :

- v **Mise à jour des mots de passe et des archives.** Cet onglet vous permet d'exécuter les fonctions suivantes :
	- **Modifier le mot de passe composé UVM.** Pour améliorer la sécurité, vous pouvez changer périodiquement le mot de passe composé UVM.
	- **Mettre à jour le mot de passe Windows.** Lorsque vous modifiez le mot de passe Windows pour un utilisateur client autorisé UVM à l'aide du du Gestionnaire des utilisateurs Windows, vous devez également modifier le mot de passe à l'aide de l'utilitaire de configuration utilisateur du logiciel IBM Client Security. Si un administrateur utilise l'utilitaire d'administration pour modifier le mot de passe de connexion Windows pour un utilisateur, toutes les clés de chiffrement utilisateur créées précédemment pour cet utilisateur seront supprimées et les certificats numériques associés ne seront plus valides.
	- **Redéfinir le mot de passe Lotus Notes.** Pour améliorer la sécurité, les utilisateurs Lotus Notes peuvent modifier leur mot de passe Lotus Notes.
	- **Mettre à jour l'archive de clés.** Si vous créez des certificats numériques et que vous souhaitez effectuer des copies de la clé privée stockée sur la puce de sécurité intégrée IBM ou si vous souhaitez déplacer l'archive de clés, mettez à jour l'archive de clés.
- v **Configurer les préférences audio UVM.** L'utilitaire de configuration utilisateur vous permet de sélectionner un fichier audio qui sera lu lors de l'aboutissement ou non de l'authentification.
- v **Configuration utilisateur.** Cet onglet vous permet d'exécuter les fonctions suivantes :
- v
- **Réinitialisation utilisateur.** Cette fonction vous permet de redéfinir votre configuration de sécurité. Lorsque vous effectuez cette opération, toutes les clés, empreintes digitales et tous les certificats précédents sont effacés.
- **Restaurer la configuration de sécurité utilisateur à partir d'une archive.** Cette fonction vous permet de restaurer des paramètres à partir de l'archive. Cela s'avère utile si vos fichiers ont été endommagés ou que vous souhaitez revenir à une configuration précédente.
- **Enregistrement auprès d'un serveur itinérant CSS.** Cette fonction vous permet d'enregistrer ce système auprès d'un serveur itinérant CSS. Une fois le système enregistré, vous pourrez y importer votre configuration en cours.

## **Limites de l'utilitaire de configuration utilisateur sous Windows XP**

Windows XP impose des restrictions d'accès qui limitent les fonctions disponibles pour un utilisateur client dans certaines circonstances.
#### **Windows XP Professionnel**

Sous Windows XP Professionnel, les restrictions pour l'utilisateur client peuvent s'appliquer dans les situations suivantes :

- Le logiciel Client Security est installé sur une partition qui sera ensuite convertie au format NTFS.
- v Le dossier Windows se trouve sur une partition qui sera ensuite convertie au format NTFS.
- v Le dossier d'archive se trouve sur une partition qui sera ensuite convertie au format NTFS.

Dans les situations ci-dessus, les utilisateurs limités de Windows XP Professionnel risquent de ne pas pouvoir exécuter les tâches suivantes de l'utilitaire de configuration utilisateur :

- v Modifier leur mot de passe composé UVM
- v Mettre à jour le mot de passe Windows enregistré à l'aide d'UVM
- Mettre à jour l'archive de clés

Ces limites sont annulées lorsqu'un administrateur démarre l'utilitaire d'administration et en sort.

#### **Windows XP Edition familiale**

Les utilisateurs limités de Windows XP Edition familiale ne pourront pas utiliser l'utilitaire de configuration utilisateur dans l'une des situations suivantes :

- v Le logiciel Client Security est installé sur une partition au format NTFS.
- v Le dossier Windows se trouve sur une partition au format NTFS.
- v Le dossier d'archive se trouve sur une partition au format NTFS.

## **Utilisation de l'utilitaire de configuration utilisateur**

Pour utiliser l'utilitaire de configuration utilisateur, exécutez la procédure suivante :

1. Cliquez sur **Démarrer > Programmes > Access IBM > Logiciel IBM Client Security > Modification de vos paramètres de sécurité**.

L'écran principal de l'utilitaire de configuration utilisateur du logiciel IBM Client Security s'affiche.

- 2. Sélectionnez l'un des onglets suivants :
	- v **Mise à jour des mots de passe et des archives.** Cet onglet vous permet de modifier votre mot de passe composé UVM, de mettre à jour votre mot de passe Windows dans UVM, de redéfinir votre mot de passe Lotus Notes dans UVM et de mettre à jour votre archive de chiffrement.
	- v **Configuration des sons UVM.** Cet onglet vous permet de sélectionner un fichier audio qui sera lu lors de l'aboutissement ou non de l'authentification.
	- v **Configuration utilisateur.** Cet onglet permet à un utilisateur de restaurer sa configuration à partir d'une archive, de redéfinir sa configuration de sécurité ou de s'enregistrer sur un serveur itinérant (si l'ordinateur peut être utilisé en tant que client itinérant).
- 3. Cliquez sur **OK** pour sortir.

# **Utilisation de messagerie électronique et de navigation Web sécurisées**

Si vous envoyez des transactions non sécurisées sur Internet, elles risquent d'être interceptées et lues. Vous pouvez empêcher l'accès non autorisé à vos transactions Internet en vous procurant un certificat numérique et en l'utilisant pour signer et chiffrer de façon numérique vos messages électroniques ou pour sécuriser votre navigateur Web.

Un certificat numérique (également appelé ID numérique ou certificat de sécurité) est une autorisation d'accès électronique émise et signée de façon numérique par une autorité de certification. Lorsqu'un certificat numérique est émis pour vous, l'autorité de certification valide votre identité en tant que propriétaire du certificat. Une autorité de certification est un fournisseur de certificats numériques digne de confiance, qui peut être un émetteur tiers comme VeriSign, ou être configuré en tant que serveur au sein de votre société. Le certificat numérique contient votre identité, comme votre nom et votre adresse électronique, les dates d'expiration du certificat, une copie de votre clé publique et l'identité de l'autorité de certification ainsi que sa signature numérique.

## **Utilisation du logiciel Client Security avec des applications Microsoft**

Les instructions fournies dans cette section sont propres à l'utilisation du logiciel Client Security, car elles expliquent comment obtenir et utiliser des certificats numériques avec des applications prenant en charge l'API de chiffrement Microsoft CryptoAPI, comme Outlook Express.

Pour plus de détails sur la création de paramètres de sécurité et l'utilisation d'applications de messagerie électronique telles qu'Outlook Express et Outlook, consultez la documentation fournie avec ces applications.

# **Obtention d'un certificat numérique pour des applications Microsoft**

Lorsque vous utilisez une autorité de certification pour créer un certificat numérique à utiliser avec des applications Microsoft, vous êtes invité à choisir un fournisseur de service cryptographique pour le certificat.

Pour utiliser les fonctions de chiffrement de la puce de sécurité intégrée IBM pour vos applications Microsoft, assurez-vous que vous sélectionnez **le fournisseur de service cryptographique du sous-système de sécurité intégré IBM** lors de l'obtention de votre certificat numérique. Cela garantit ainsi le stockage de la clé privée du certificat numérique sur la puce de sécurité IBM.

De même, sélectionnez un chiffrement renforcé pour une sécurité optimale, si cette option est disponible. La puce de sécurité intégrée IBM permettant un chiffrement 1024 bits au maximum pour la clé privée du certificat numérique, sélectionnez cette option si elle est disponible dans l'interface de l'autorité de certification ; le chiffrement 1024 bits est également appelé chiffrement renforcé.

Une fois que vous avez sélectionné **le fournisseur de service cryptographique du sous-système de sécurité intégré IBM**, vous pouvez être amené à taper votre mot de passe composé UVM et/ou à scanner vos empreintes digitales pour répondre aux besoins d'authentification afin d'obtenir un certificat numérique. Les besoins d'authentification sont définis dans la stratégie UVM pour l'ordinateur.

# **Transfert de certificats à partir du fournisseur de service cryptographique Microsoft**

L'outil de transfert de certificats IBM CSS vous permet de déplacer des certificats qui ont été créés avec le fournisseur de service cryptographique Microsoft par défaut vers le fournisseur de service cryptographique du système de sécurité intégré IBM. Ces déplacements vous permettent d'accroître la protection offerte aux clés privées associées aux certificats, car les clés sont désormais stockées en toute sécurité via le sous-système de sécurité intégré IBM et non plus via un logiciel vulnérable.

Les deux types de certificat de sécurité pouvant être déplacés sont les suivants :

- v **Certificat utilisateur :** Utilisé afin d'autoriser un utilisateur spécifique. Il est courant de se procurer un certificat utilisateur auprès d'une autorité de certification telle que cssdesk. Une autorité de certification est une entité sécurisée qui contient, émet et publie des certificats. Vous pouvez avoir recours à un certificat utilisateur pour signer et chiffrer vos messages électroniques, ou pour vous connecter à un serveur spécifique.
- v **Certificat machine :** Utilisé afin de créer un identificateur unique pour une machine spécifique. Avec ce type de certificat, l'authentification s'effectue sur la base de l'ordinateur utilisé et non pas en fonction de la personne qui l'utilise.

L'outil de transfert de certificats IBM CSS ne permet de déplacer que des certificats Microsoft qui sont marqués comme étant exportables et dont la taille des clés n'excède pas 1024 bits.

Si un utilisateur a besoin de déplacer un certificat machine et qu'il ne détient aucun droit administrateur sur le système, un administrateur peut envoyer un fichier de configuration administrateur qui permettra à l'utilisateur de transférer un certificat sans avoir à spécifier de mot de passe administrateur. La console d'administration, située dans le dossier c:\\program files\ibm\security, vous permet de créer un fichier de configuration administrateur.

Pour utiliser l'assistant de transfert de certificats CSS, exécutez la procédure suivante :

1. Cliquez sur **Démarrer > Programmes > Access IBM > Logiciel IBM Client Security > Assistant de transfert de certificats CSS**.

L'écran de bienvenue de l'assistant de transfert de certificats IBM CSS s'affiche.

- 2. Cliquez sur **Suivant**.
- 3. Sélectionnez les types de certificats que vous souhaitez transférer, puis cliquez sur **Suivant**. Seuls les certificats marqués comme étant exportables peuvent être transférés dans un espace de stockage de certificats Microsoft.
- 4. Sélectionnez le certificat à transférer en cliquant sur son nom dans la zone Emis vers de l'interface, puis cliquez sur **Suivant**. Un message s'affiche afin de vous indiquer que le transfert est terminé.

**Remarque :** Le mot de passe administrateur ou un fichier de configuration utilisateur est nécessaire pour le transfert d'un certificat machine.

5. Cliquez sur **OK** pour revenir dans l'assistant de transfert de certificats CSS.

Une fois transférés, les certificats sont associés au fournisseur de service cryptographique du sous-système de sécurité intégré IBM et les clés privées sont protégées par ce sous-système. Toutes les opérations qui utilisent ces clés privées, telles que la création de signatures numériques ou le déchiffrement du courrier électronique, sont effectuées à partir de l'environnement protégé du sous-système de sécurité intégré IBM.

## **Mise à jour de l'archive de clés pour des applications Microsoft**

Une fois que vous avez créé un certificat numérique, effectuez une copie de sauvegarde du certificat en mettant à jour l'archive de clés. Vous mettez à jour cette archive à l'aide de l'utilitaire d'administration.

# **Utilisation du certificat numérique pour des applications Microsoft**

Utilisez les paramètres de sécurité de vos applications Microsoft pour visualiser et utiliser des certificats numériques. Pour plus de détails, consultez la documentation fournie par Microsoft.

Une fois que vous avez créé le certificat numérique et que vous l'avez utilisé pour signer un message électronique, UVM vous invite à vous authentifier la première fois que vous signez numériquement un message électronique. Vous pouvez être amené à taper votre mot de passe composé UVM et/ou à scanner vos empreintes digitales pour répondre aux besoins d'authentification afin d'utiliser le certificat numérique. Les besoins d'authentification sont définis dans la stratégie UVM pour l'ordinateur.

## **Configuration des préférences audio UVM**

L'utilitaire de configuration utilisateur vous permet de configurer les préférences audio à l'aide de l'interface fournie. Pour modifier les préférences audio par défaut, exécutez la procédure suivante :

1. Cliquez sur **Démarrer > Programmes > Access IBM > Logiciel IBM Client Security > Modification de vos paramètres de sécurité**.

L'écran de l'utilitaire de configuration utilisateur du logiciel IBM Client Security s'affiche.

- 2. Sélectionnez l'onglet **Configuration des sons UVM**.
- 3. Dans la zone Sons d'authentification UVM, tapez le chemin d'accès au fichier audio à associer à une authentification réussie dans la zone Aboutissement de l'authentification, ou cliquez sur **Parcourir** pour sélectionner le fichier.
- 4. Dans la zone Sons d'authentification UVM, tapez le chemin d'accès au fichier audio à associer à une authentification qui n'a pas abouti dans la zone Echec de l'authentification, ou cliquez sur **Parcourir** pour sélectionner le fichier.
- 5. Cliquez sur **OK** pour terminer la procédure.

# **Chapitre 5. Identification des incidents**

La section suivante présente des informations qui peuvent s'avérer utiles pour éviter des difficultés ou identifier et corriger les incidents qui peuvent survenir lors de l'utilisation du logiciel Client Security.

## **Fonctions d'administrateur**

La présente section contient des informations qui peuvent s'avérer utiles pour un administrateur lors de la configuration et de l'utilisation du logiciel Client Security.

Le logiciel IBM Client Security ne peut être utilisé qu'avec des ordinateurs IBM dotés du sous-système de sécurité intégré IBM. Il est constitué d'applications et de composants qui permettent aux clients IBM de sécuriser leurs informations confidentielles à l'aide de matériel sécurisé et non pas via des logiciels vulnérables.

## **Autorisation d'utilisateurs**

Pour qu'il soit possible de protéger les informations utilisateur client,le logiciel IBM Client Security **doit** être installé sur le client et les utilisateurs **doivent** être autorisés à l'utiliser. Un assistant de configuration facile à utiliser est à votre disposition afin de vous guider lors de la procédure d'installation.

**Important :** Au moins un utilisateur client **doit** être autorisé à utiliser UVM lors de la configuration. Si aucun utilisateur n'est autorisé à utiliser UVM lors de la configuration initiale du logiciel IBM Client Security, vos paramètres de sécurité ne seront **pas** appliqués et vos informations ne seront **pas** protégées.

Si vous avez exécuté les étapes de l'assistant de configuration sans autoriser d'utilisateur, arrêtez, puis relancez votre ordinateur, puis exécutez l'assistant de configuration de Client Security à partir du menu Démarrer de Windows et autorisez un utilisateur Windows à utiliser UVM. Ainsi, vos paramètres de sécurité seront appliqués et vos informations confidentielles seront protégées par le logiciel IBM Client Security.

## **Suppression d'utilisateurs**

Lorsque vous supprimez un utilisateur, le nom de l'utilisateur est supprimé de la liste des utilisateurs dans l'utilitaire d'administration.

# **Définition d'un mot de passe administrateur BIOS (ThinkCentre)**

Les paramètres de sécurité disponibles dans l'utilitaire de configuration permettent aux administrateurs d'effectuer les opérations suivantes :

- Activation ou désactivation du sous-système de sécurité intégré IBM
- Vidage du sous-système de sécurité intégré IBM

#### **Important :**

v Lorsque le sous-système de sécurité intégré IBM est vidé, toutes les clés de chiffrement et tous les certificats stockés sur le sous-système sont perdus.

Vos paramètres de sécurité étant accessibles via le programme de configuration de l'ordinateur, définissez un mot de passe administrateur pour empêcher les utilisateurs non autorisés de les modifier.

Pour définir un mot de passe administrateur BIOS, procédez comme suit :

- 1. Arrêtez et redémarrez l'ordinateur.
- 2. Lorsque l'invite du programme de configuration s'affiche, appuyez sur **F1**. Le menu principal du programme de configuration s'affiche.
- 3. Sélectionnez **System Security**.
- 4. Sélectionnez **Administrator Password**.
- 5. Tapez votre mot de passe et appuyez sur la flèche de défilement vers le bas de votre clavier.
- 6. Retapez votre mot de passe et appuyez sur la flèche de défilement vers le bas.
- 7. Sélectionnez **Change Administrator password** et appuyez sur Entrée ; appuyez de nouveau sur Entrée.
- 8. Appuyez sur **Echap** pour sortir et sauvegarder les paramètres.

Une fois que vous avez défini un mot de passe administrateur BIOS, une invite s'affiche chaque fois que vous tentez d'accéder au programme de configuration.

**Important :** Conservez votre mot de passe administrateur BIOS en lieu sûr. Si vous le perdez ou l'oubliez, vous ne pourrez pas accéder au programme de configuration, ni modifier ou supprimer le mot de passe sans retirer le capot de l'ordinateur et déplacer un cavalier sur la carte mère. Pour plus de détails, consultez la documentation matérielle fournie avec l'ordinateur.

### **Définition d'un mot de passe superviseur (ThinkPad)**

Les paramètres de sécurité disponibles dans l'utilitaire de configuration du BIOS IBM permettent aux administrateurs d'effectuer les opérations suivantes :

- Activation ou désactivation du sous-système de sécurité intégré IBM
- Vidage du sous-système de sécurité intégré IBM

#### **Important :**

v Il est nécessaire de désactiver temporairement le mot de passe superviseur sur certains modèles de ThinkPad avant d'installer ou de mettre à niveau le logiciel Client Security.

Après avoir configuré le logiciel Client Security, définissez un mot de passe superviseur pour empêcher les utilisateurs non autorisés de modifier ces paramètres.

Pour définir un mot de passe superviseur, exécutez l'une des procédures suivantes :

#### **Exemple 1**

- 1. Arrêtez et redémarrez l'ordinateur.
- 2. Lorsque l'invite du programme de configuration s'affiche, appuyez sur F1. Le menu principal du programme de configuration s'affiche.
- 3. Sélectionnez **Password**.
- 4. Sélectionnez **Supervisor Password**.
- 5. Tapez votre mot de passe et appuyez sur Entrée.
- 6. Retapez votre mot de passe et appuyez sur Entrée.
- 7. Cliquez sur **Continue**.
- 8. Appuyez sur F10 pour sauvegarder et sortir.

#### **Exemple 2**

- 1. Arrêtez et redémarrez l'ordinateur.
- 2. Lorsque le message ″Pour interrompre le démarrage normal, appuyez sur le bouton bleu Access IBM″ s'affiche, appuyez sur le bouton bleu Access IBM. La zone Access IBM Predesktop Area s'affiche.
- 3. Cliquez deux fois sur **Start setup utility**.
- 4. Sélectionnez **Security** à l'aide des touches directionnelles (vers le bas du menu).
- 5. Sélectionnez **Password**.
- 6. Sélectionnez **Supervisor Password**.
- 7. Tapez votre mot de passe et appuyez sur Entrée.
- 8. Retapez votre mot de passe et appuyez sur Entrée.
- 9. Cliquez sur **Continue**.
- 10. Appuyez sur F10 pour sauvegarder et sortir.

Une fois que vous avez défini un mot de passe superviseur, une invite s'affiche chaque fois que vous tentez d'accéder à l'utilitaire de configuration du BIOS.

**Important :** Conservez votre mot de passe superviseur en lieu sûr. Si vous le perdez ou l'oubliez, vous ne pourrez pas accéder à l'utilitaire de configuration du BIOS IBM, ni modifier ou supprimer le mot de passe. Pour plus de détails, consultez la documentation matérielle fournie avec l'ordinateur.

## **Protection du mot de passe administrateur**

Le mot de passe administrateur protège l'accès à l'utilitaire d'administration. Protégez ce mot de passe afin d'empêcher les utilisateurs non autorisés de modifier les paramètres de l'utilitaire d'administration.

## **Vidage du sous-système de sécurité intégré IBM (ThinkCentre)**

Si vous souhaitez effacer toutes les clés de chiffrement utilisateur du sous-système de sécurité intégré IBM et mettre à blanc le mot de passe administrateur pour le sous-système, vous devez vider ce dernier. Avant de vider le sous-système de sécurité intégré IBM, lisez les informations ci-après.

#### **Important :**

v Lorsque le sous-système de sécurité intégré IBM est vidé, toutes les clés de chiffrement et tous les certificats stockés sur le sous-système sont perdus.

Pour vider le sous-système de sécurité intégré IBM, procédez comme suit :

- 1. Arrêtez et redémarrez l'ordinateur.
- 2. Lorsque l'invite du programme de configuration s'affiche, appuyez sur F1. Le menu principal du programme de configuration s'affiche.
- 3. Sélectionnez **Security**.
- 4. Sélectionnez **IBM TCPA Feature Setup**.
- 5. Sélectionnez **Clear IBM TCPA Security Feature** et appuyez sur Entrée.
- 6. Cliquez sur **Yes**.
- 7. Appuyez sur F10 et sélectionnez **Yes**.
- 8. Appuyez sur Entrée. L'ordinateur redémarre.

# **Vidage du sous-système de sécurité intégré IBM (ThinkPad)**

Si vous souhaitez effacer toutes les clés de chiffrement utilisateur du sous-système de sécurité intégré IBM et mettre à blanc le mot de passe administrateur, vous devez vider le sous-système. Avant de vider le sous-système de sécurité intégré IBM, lisez les informations ci-après.

#### **Important :**

v Lorsque le sous-système de sécurité intégré IBM est vidé, toutes les clés de chiffrement et tous les certificats stockés sur le sous-système sont perdus.

Pour vider le sous-système de sécurité intégré IBM, procédez comme suit :

- 1. Arrêtez l'ordinateur.
- 2. Maintenez enfoncée la touche Fn lors du redémarrage de l'ordinateur.
- 3. Lorsque l'invite du programme de configuration s'affiche, appuyez sur F1. Le menu principal du programme de configuration s'affiche.
- 4. Sélectionnez **Config**.
- 5. Sélectionnez **IBM Security Chip**.
- 6. Sélectionnez **Clear IBM Security Chip**.
- 7. Cliquez sur **Yes**.
- 8. Appuyez sur Entrée pour continuer.
- 9. Appuyez sur F10 pour sauvegarder et sortir.

### **Incidents ou limitations connus concernant CSS version 5.2**

Les informations ci-après pourront vous être utiles lorsque vous utiliserez les fonctions du logiciel IBM Client Security version 5.2.

## **Limitations relatives à l'itinérance**

### **Utilisation d'un serveur itinérant CSS**

L'invite de mot de passe administrateur CSS s'affiche à chaque tentative de connexion au serveur itinérant CSS. Vous pouvez toutefois utiliser l'ordinateur normalement sans avoir à taper ce mot de passe.

### **Utilisation du gestionnaire de mots de passe d'IBM Client Security dans un environnement itinérant**

Les mots de passe stockés sur un système à l'aide du gestionnaire de mots de passe d'IBM Client Security peuvent être utilisés sur d'autres systèmes au sein de l'environnement itinérant. De nouvelles entrées sont automatiquement extraites de l'archive lorsque l'utilisateur se connecte à un autre système (si l'archive est disponible) au sein du réseau itinérant. Par conséquent, si un utilisateur est déjà connecté à un système, il doit se déconnecter, puis se reconnecter pour que de nouvelles entrées soient disponibles sur le réseau itinérant.

#### **Délais de régénération d'itinérance et certificats Internet Explorer**

Les certificats Internet Explorer sont régénérés dans l'archive toutes les 20 secondes. Lorsqu'un nouveau certificat Internet Explorer est généré par un utilisateur itinérant, celui-ci doit attendre au moins 20 secondes avant d'importer, de restaurer ou de modifier sa configuration CSS sur un autre système. S'il tente

d'exécuter l'une ou l'autre de ces opérations avant le délai de 20 secondes, l'intervalle de régénération entraîne la perte du certificat. En outre, si l'utilisateur n'était pas connecté à l'archive au moment de la création du certificat, il doit attendre 20 secondes après s'être connecté à l'archive afin d'être certain que le certificat est mis à jour dans l'archive.

### **Mot de passe Lotus Notes et itinérance d'accréditation**

Si Lotus Notes est activé, le mot de passe correspondant est stocké par UVM. Les utilisateurs n'ont pas besoin d'entrer leur mot de passe Notes pour se connecter à Lotus Notes. Le système les invite à entrer leur mot de passe composé UVM, leurs empreintes digitales, leur carte à puce, etc. (selon les paramètres de stratégie de sécurité définis) afin de pouvoir accéder à Lotus Notes.

Si un utilisateur modifie son mot de passe Notes à partir de Lotus Notes, le nouveau mot de passe est mis à jour dans le fichier ID Lotus Notes et la copie UVM de ce nouveau mot de passe est également mise à jour. Dans un environnement itinérant, les accréditations UVM de l'utilisateur seront disponibles sur d'autres systèmes du réseau itinérant auquel l'utilisateur peut accéder. Il se peut que la copie UVM du mot de passe Notes ne corresponde pas au mot de passe Notes indiqué dans le fichier ID figurant sur d'autres systèmes du réseau itinérant si le fichier ID Notes contenant le mot de passe mis à jour n'est pas disponible sur les autres systèmes. Lorsque cela se produit, l'utilisateur ne peut pas accéder à Lotus Notes.

Si le fichier ID Notes de l'utilisateur contenant le mot de passe mis à jour n'est pas disponible sur les autres systèmes du réseau itinérant, il doit être copié sur ces systèmes de sorte que le mot de passe mis à jour corresponde à la copie stockée par UVM. Ou bien, les utilisateurs peuvent exécuter l'option de modification des paramètres de sécurité à partir du menu Démarrer et restaurer leur ancien mot de passe Notes. Le mot de passe Notes peut alors être de nouveau mis à jour via Lotus Notes.

### **Disponibilité des accréditations lors de la connexion dans un environnement itinérant**

Lorsqu'une archive est stockée sur un partage de réseau, les derniers jeux d'accréditations utilisateur sont téléchargés à partir de cette archive dès que l'utilisateur y accède. Lors de la connexion, les utilisateurs n'ont pas encore accès aux partages de réseau. Par conséquent, il se peut que les dernières accréditations ne soient pas téléchargées tant que le processus de connexion n'est pas terminé. Par exemple, si le mot de passe composé UVM a été modifié sur un autre système du réseau itinérant ou que de nouvelles empreintes digitales ont été enregistrées sur un autre système, ces mises à jour ne sont pas disponibles tant que le processus de connexion n'est pas terminé. Si les accréditations utilisateur mises à jour ne sont pas disponibles, les utilisateurs peuvent tenter d'utiliser leur ancien mot de passe composé ou d'autres empreintes digitales enregistrées afin de se connecter au système. Une fois le processus de connexion terminé, les accréditations utilisateur mises à jour sont disponibles et les nouveaux mot de passe composé et empreintes digitales sont enregistrés avec UVM.

## **Limitations relatives aux badges de proximité**

### **Activation d'une protection de connexion UVM sécurisée via des badges de proximité Xyloc**

Pour activer une protection de connexion UVM sécurisée avec des badges de proximité CSS, vous devez installer les composants dans l'ordre indiqué ci-après.

1. Installez le logiciel IBM Client Security.

- 2. Activez la protection de connexion UVM sécurisée à l'aide de l'utilitaire d'administration CSS.
- 3. Redémarrez l'ordinateur.
- 4. Installez le logiciel Xyloc pour assurer la prise en charge des badges de proximité.
- **Remarque :** Si vous installez en premier le logiciel de prise en charge des badges de proximité Xyloc, l'interface de connexion du logiciel Client Security ne s'affiche pas. Dans ce cas, vous devez désinstaller le logiciel Client Security et le logiciel Xyloc, puis les réinstaller dans l'ordre décrit précédemment afin de restaurer la protection de connexion UVM sécurisée.

### **Badge de proximité et fonction Cisco LEAP**

Le fait d'activer simultanément la protection par badge de proximité et la fonction Cisco LEAP peut provoquer des résultats inattendus. Il est recommandé de ne pas installer ni utiliser ces composants sur le même système.

#### **Prise en charge du logiciel Ensure**

Le logiciel Client Security version 5.2 impose aux utilisateurs de badge de proximité de procéder à une mise à niveau de leur logiciel Ensure vers Ensure version 7.41. Lors d'une mise à niveau à partir d'une version antérieure du logiciel Client Security, vous devez mettre à niveau votre logiciel Ensure avant de procéder à la mise à niveau vers le logiciel Client Security version 5.2.

### **Restauration de clés**

Lorsque vous avez exécuté une opération de restauration de clé, vous devez redémarrer l'ordinateur de manière à pouvoir continuer à utiliser le logiciel Client Security.

### **Noms d'utilisateurs de domaine et locaux**

Si des noms d'utilisateurs de domaine et locaux sont identiques, vous devez utiliser le même mot de passe Windows pour les deux comptes. L'outil IBM User Verification Manager ne stocke qu'un seul mot de passe Windows par ID. Ainsi, les utilisateurs doivent utiliser le même mot de passe pour la connexion à un domaine et au réseau local. Si tel n'est pas le cas, ils ne sont pas invités à mettre à jour le mot de passe Windows UVM d'IBM lorsqu'ils passent d'un domaine à un réseau local et vice-versa si la fonction de remplacement de connexion Windows sécurisée UVM d'IBM est activée.

CSS ne permet pas d'enregistrer des utilisateurs de domaine et de réseau local distincts sous le même nom de compte. Si vous tentez d'enregistrer des utilisateurs de domaine et de réseau local avec le même ID, le message suivant s'affiche : The selected user ID has already been configured. CSS ne permet pas d'enregistrer de manière distincte un ID utilisateur de domaine et de réseau local commun sur un seul système de sorte que l'ID utilisateur commun peut accéder au même jeu d'accréditations tels que des certificats, des empreintes digitales stockées, etc.

## **Réinstallation du logiciel d'empreinte digitale Targus**

Si le logiciel d'empreinte digitale Targus est enlevé et réinstallé, les entrées de registre nécessaires pour l'activation de la fonction d'empreinte digitale dans le logiciel Client Security doivent être ajoutées manuellement. Téléchargez le fichier de registre contenant les entrées nécessaires (atplugin.reg) et cliquez deux fois dessus de sorte que ces entrées soient fusionnées dans le registre. Cliquez sur Yes lorsque le système vous invite à confirmer cette opération. Vous devez relancer le système pour que le logiciel Client Security reconnaisse ces modifications et active la fonction d'empreinte digitale.

**Remarque :** Vous devez disposer de privilèges administrateur sur le système de façon à pouvoir ajouter ces entrées de registre.

### **Mot de passe composé superviseur BIOS**

La version 5.2 et les versions antérieures du logiciel IBM Client Security ne prennent pas en charge la fonction de mot de passe composé superviseur BIOS disponible sur certains systèmes ThinkPad. Si vous activez l'utilisation du mot de passe composé superviseur BIOS, toute opération d'activation ou de désactivation du sous-système de sécurité doit être effectuée à partir du programme de configuration BIOS.

## **Utilisation de Netscape 7.x**

Netscape 7.x se comporte différemment de Netscape 4.x. L'invite de mot de passe composé ne s'affiche pas dès que Netscape est lancé. Le module PKCS 11 est chargé uniquement lorsqu'il est nécessaire de sorte que l'invite de mot de passe composé ne s'affiche que pour une opération nécessitant le module PKCS 11.

## **Utilisation d'une disquette pour l'archivage**

Si vous spécifiez une disquette pour votre archivage lorsque vous configurez le logiciel de sécurité, vous devez prévoir des temps d'attente assez longs lors de l'écriture des données sur cette disquette. Le choix d'autres supports tels qu'un partage de réseau ou une clé USB peut s'avérer plus judicieux.

## **Limitations relatives aux cartes à puce**

### **Enregistrement de cartes à puce**

Les cartes à puce doivent être enregistrées avec UVM avant de pouvoir être utilisées pour authentifier un utilisateur. Si une carte est attribuée à plusieurs utilisateurs, seul le dernier d'entre eux à avoir enregistré la carte pourra l'utiliser. Par conséquent, il est recommandé d'enregistrer une carte à puce pour un seul compte utilisateur.

### **Authentification des cartes à puce**

Si une carte à puce est requise pour l'authentification, UVM affiche une boîte de dialogue invitant à insérer la carte à puce. Lorsque vous insérez la carte à puce dans le lecteur, une boîte de dialogue s'affiche pour vous inviter à taper le code PIN de la carte. Si vous entrez un code PIN incorrect, UVM vous invite à insérer de nouveau la carte à puce. Vous devez retirer, puis réinsérer la carte à puce avant d'entrer de nouveau le code PIN. Vous devez continuer de retirer puis de réinsérer la carte à puce jusqu'à ce que le code PIN soit correct.

# **Affichage du caractère + devant les dossiers après le chiffrement**

Une fois les fichiers ou les dossiers chiffrés, il se peut que Windows Explorer affiche un caractère + devant l'icône de dossier. Ce caractère disparaît lorsque la fenêtre de Windows Explorer est régénérée.

## **Limites relatives aux utilisateurs limités de Windows XP**

Les utilisateurs limités de Windows XP ne peuvent pas mettre à jour leur mot de passe composé UVM ou leur mot de passe Windows ni mettre à jour leur archive de clé à l'aide de l'utilitaire de configuration utilisateur.

## **Autres limites**

La présente section contient des informations sur d'autres questions et limites connues concernant le logiciel Client Security.

## **Utilisation du logiciel Client Security avec des systèmes d'exploitation Windows**

**Tous les systèmes d'exploitation Windows présentent la limite connue suivante :** Si un utilisateur client enregistré dans UVM modifie son nom d'utilisateur Windows, toutes les fonctions du logiciel Client Security sont perdues. L'utilisateur devra ré-enregistrer le nouveau nom d'utilisateur dans UVM et demander de nouvelles autorisations d'accès.

**Les systèmes d'exploitation Windows XP présentent la limite connue suivante :** Les utilisateurs enregistrés dans UVM dont le nom d'utilisateur Windows a été modifié auparavant ne sont pas reconnus par UVM. UVM ne pointera pas vers le nom d'utilisateur précédent, tandis que Windows ne reconnaîtra que le nouveau nom d'utilisateur. Cette limite est valable même si le nom d'utilisateur Windows a été modifié avant l'installation du logiciel Client Security.

## **Utilisation du logiciel Client Security avec des applications Netscape**

**Netscape s'ouvre après un échec d'autorisation :** Si la fenêtre de mot de passe composé UVM s'affiche, vous devez taper le mot de passe composé UVM et cliquer sur **OK** pour pouvoir continuer. Si vous tapez un mot de passe composé UVM incorrect (ou que vous fournissez une empreinte digitale incorrecte pour un scannage), un message d'erreur s'affiche. Si vous cliquez sur **OK**, Netscape se lance mais vous ne pouvez pas utiliser le certificat numérique généré par le sous-système de sécurité imbriqué IBM. Vous devez fermer, puis ouvrir à nouveau Netscape et taper le mot de passe composé UVM correct avant de pouvoir utiliser le certificat de sous-système de sécurité intégré IBM.

**Les algorithmes ne s'affichent pas :** Tous les algorithmes de hachage pris en charge par le module PKCS 11 du sous-système de sécurité intégré IBM ne sont pas sélectionnés si le module est affiché. Les algorithmes suivants sont pris en charge par le module PKCS 11 du sous-système de sécurité intégré IBM, mais ne sont pas identifiés comme tels lorsqu'ils sont affichés dans Netscape :

- $\cdot$  SHA-1
- $\cdot$  MD5

# **Certificat du sous-système de sécurité intégré IBM et algorithmes de chiffrement**

Les informations suivantes vous aident à identifier les incidents relatifs aux algorithmes de chiffrement qui peuvent être utilisés avec le certificat du sous-système de sécurité intégré IBM. Consultez la documentation Microsoft ou Netscape pour obtenir des informations à jour sur les algorithmes de chiffrement utilisés avec leurs applications de messagerie électronique.

**Lors de l'envoi de courrier électronique entre deux clients Outlook Express (128 bits) :** Si vous utilisez Outlook Express avec la version 128 bits d'Internet Explorer 4.0 ou 5.0 pour envoyer du courrier électronique chiffré à d'autres clients utilisant Outlook Express (128 bits), les messages électroniques chiffrés à l'aide du certificat du sous-système de sécurité intégré IBM peuvent uniquement utiliser l'algorithme 3DES.

**Lors de l'envoi de courrier électronique entre un client Outlook Express (128 bits) et un client Netscape :** Une demande de chiffrement RC2(40), RC2(64) ou RC2(128) d'un client Netscape vers un client Outlook Express (128 bits) est toujours renvoyée au client Netscape avec l'algorithme RC2(40).

**Certains algorithmes risquent de ne pas être disponibles pour la sélection dans le client Outlook Express (128 bits) :** En fonction de la façon dont votre version d'Outlook Express (128 bits) a été configurée ou mise à jour, certains algorithmes RC2 et d'autres algorithmes risquent de ne pas pouvoir être utilisés avec le certificat du sous-système de sécurité intégré IBM. Consultez la documentation Microsoft pour obtenir des informations à jour sur les algorithmes de chiffrement utilisés avec votre version d'Outlook Express.

## **Utilisation de la protection UVM pour un ID utilisateur Lotus Notes**

**La protection UVM ne fonctionne pas si vous changez d'ID utilisateur dans une session Notes :** Vous pouvez configurer la protection UVM uniquement pour l'ID utilisateur en cours d'une session Notes. Pour passer d'un ID utilisateur disposant d'une protection UVM à un autre ID utilisateur, procédez comme suit :

- 1. Quittez Notes.
- 2. Désactivez la protection UVM pour l'ID utilisateur en cours.
- 3. Ouvrez Notes et changez d'ID utilisateur. Consultez la documentation Lotus Notes pour plus d'informations sur le changement d'ID utilisateur. Pour configurer la protection UVM pour le nouvel ID utilisateur choisi, passez à l'étape 4.
- 4. Ouvrez l'outil de configuration Lotus Notes fourni par le logiciel Client Security et configurez la protection UVM.

## **Limites de l'utilitaire de configuration utilisateur**

Windows XP impose des restrictions d'accès qui limitent les fonctions disponibles pour un utilisateur client dans certaines circonstances.

#### **Windows XP Professionnel**

Sous Windows XP Professionnel, les restrictions pour l'utilisateur client peuvent s'appliquer dans les situations suivantes :

- Le logiciel Client Security est installé sur une partition qui sera ensuite convertie au format NTFS.
- v Le dossier Windows se trouve sur une partition qui sera ensuite convertie au format NTFS.
- v Le dossier d'archive se trouve sur une partition qui sera ensuite convertie au format NTFS.

Dans les situations ci-avant, les utilisateurs limités de Windows XP Professionnel risquent de ne pas pouvoir exécuter les tâches suivantes de l'utilitaire de configuration utilisateur :

- Modifier leur mot de passe composé UVM
- Mettre à jour le mot de passe Windows enregistré à l'aide d'UVM
- Mettre à jour l'archive de clés

#### **Windows XP Edition familiale**

Les utilisateurs limités de Windows XP Edition familiale ne pourront pas utiliser l'utilitaire de configuration utilisateur dans l'une des situations suivantes :

- v Le logiciel Client Security est installé sur une partition au format NTFS.
- v Le dossier Windows se trouve sur une partition au format NTFS.
- v Le dossier d'archive se trouve sur une partition au format NTFS.

### **Limites relatives à Tivoli Access Manager**

La case à cocher **Refuser tout accès à l'objet sélectionné** n'est pas désactivée lorsque le contrôle Tivoli Access Manager est sélectionné. Dans l'éditeur de stratégie UVM, si vous cochez la case **Access Manager contrôle l'objet sélectionné** pour permettre à Tivoli Access Manager de contrôler un objet d'authentification, la case **Refuser tout accès à l'objet sélectionné** n'est pas désélectionnée. Bien que la case **Refuser tout accès à l'objet sélectionné** reste active, elle ne peut pas être cochée pour remplacer le contrôle Tivoli Access Manager.

### **Messages d'erreur**

**Des messages d'erreur relatifs au logiciel Client Security sont générés dans le journal des événements :** Le logiciel Client Security utilise un pilote de périphérique qui risque de générer des messages d'erreur dans le journal des événements. Les erreurs associées à ces messages n'affectent pas le fonctionnement normal de l'ordinateur.

**UVM appelle des messages d'erreur qui sont générés par le programme associé en cas de refus d'accès à un objet d'authentification :** Si la stratégie UVM est définie de sorte que l'accès à un objet d'authentification (déchiffrement de courrier électronique, par exemple) soit refusé, le message indiquant le refus d'accès varie en fonction du logiciel utilisé. Par exemple, un message d'erreur Outlook Express signalant le refus d'accès à un objet d'authentification est différent d'un message d'erreur Netscape indiquant le refus d'accès.

# **Tableaux d'identification des incidents**

La section suivante contient des tableaux d'identification des incidents qui peuvent s'avérer utiles en cas d'incident avec le logiciel Client Security.

## **Identification des incidents liés à l'installation**

Les informations suivantes peuvent s'avérer utiles en cas d'incident lors de l'installation du logiciel Client Security.

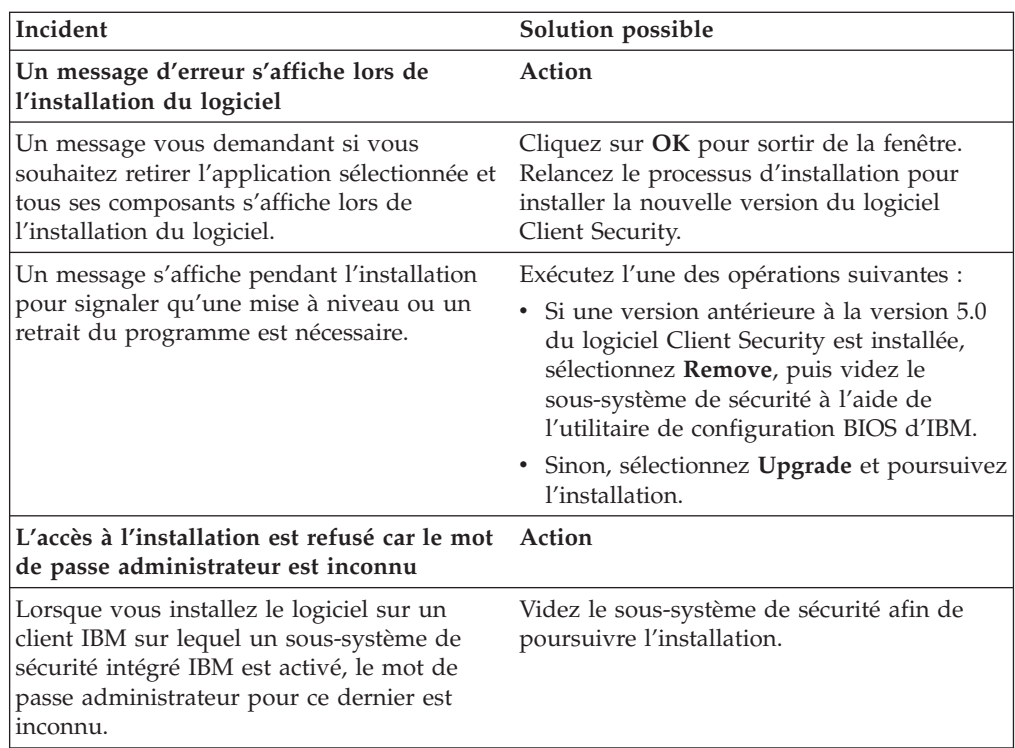

# **Identification des incidents liés à l'utilitaire d'administration**

Les informations suivantes peuvent s'avérer utiles en cas d'incident lors de l'utilisation de l'utilitaire d'administration.

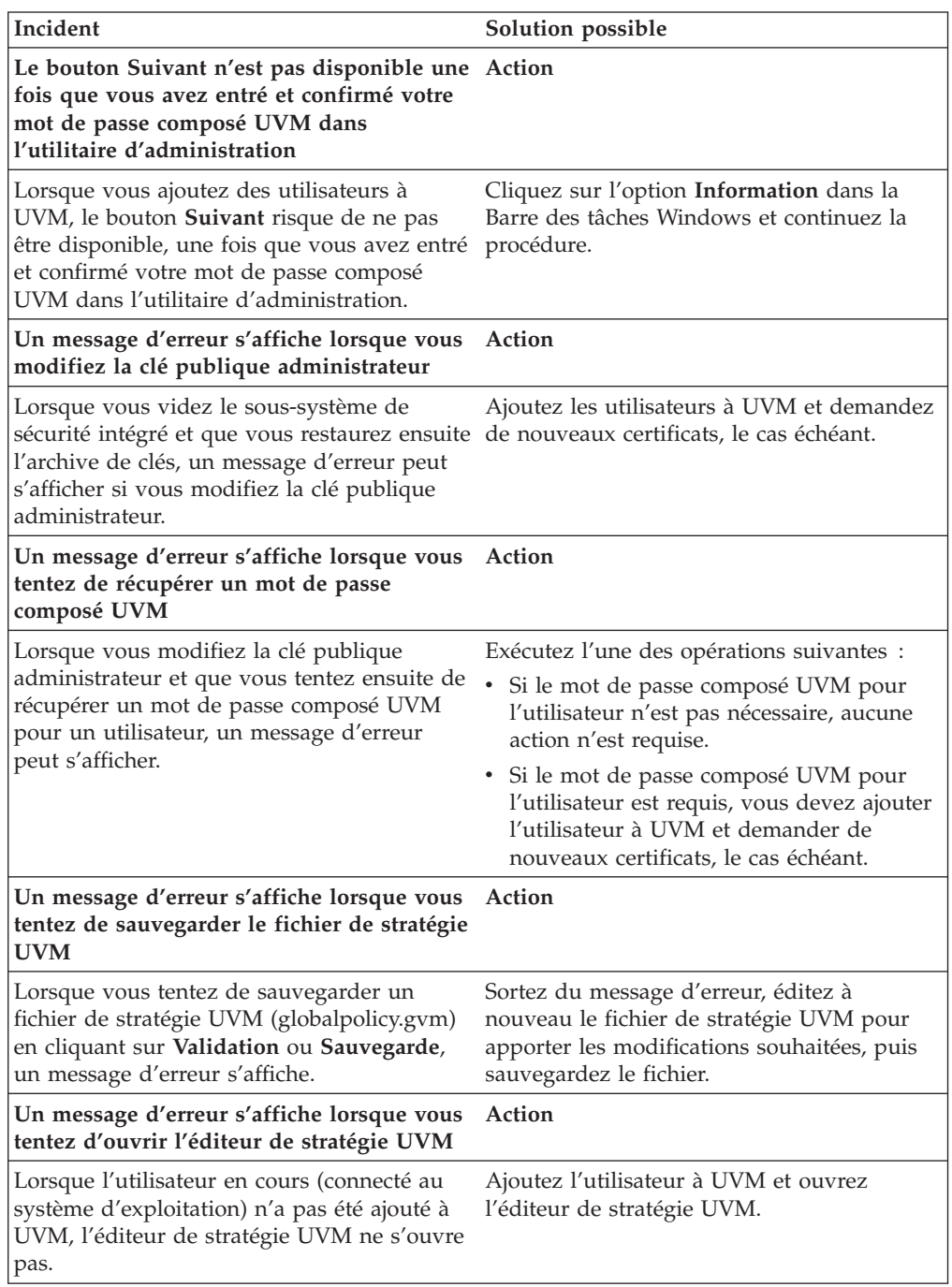

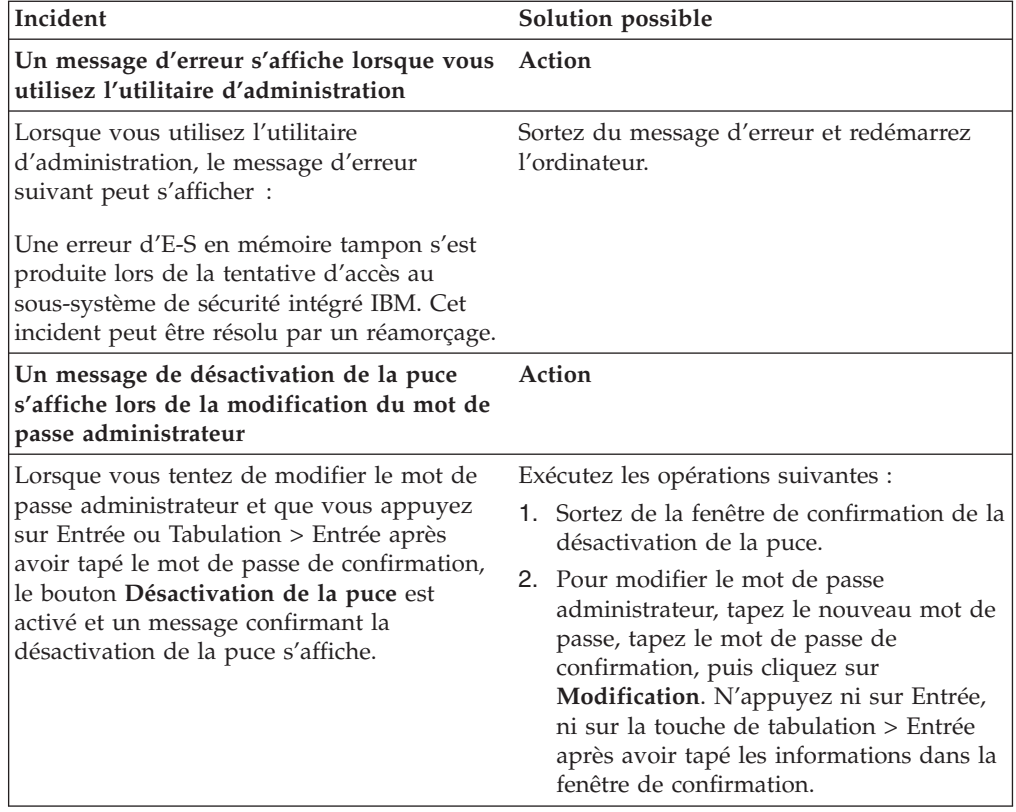

# **Identification des incidents relatifs à l'utilitaire de configuration utilisateur**

Les informations suivantes peuvent s'avérer utiles en cas d'incident lors de l'utilisation de l'utilitaire de configuration utilisateur.

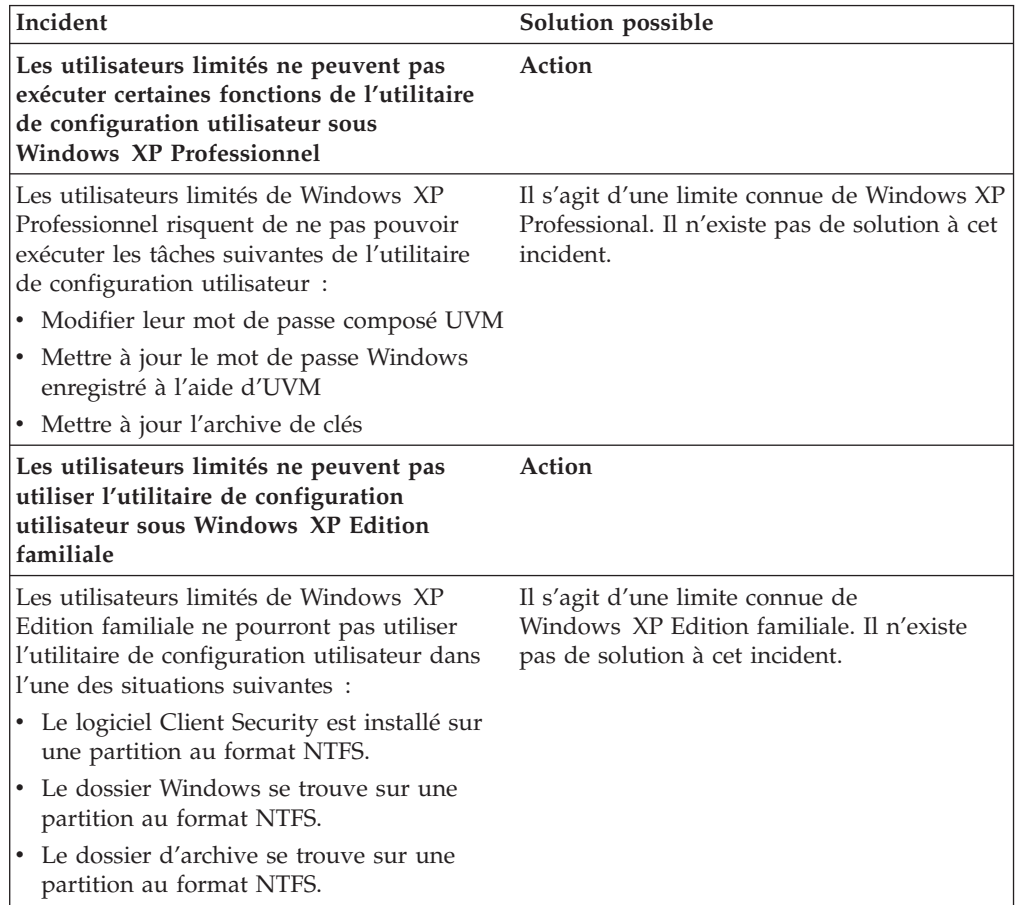

# **Identification des incidents liés aux ThinkPad**

Les informations suivantes peuvent s'avérer utiles en cas d'incident lors de l'utilisation du logiciel Client Security sur des ThinkPad.

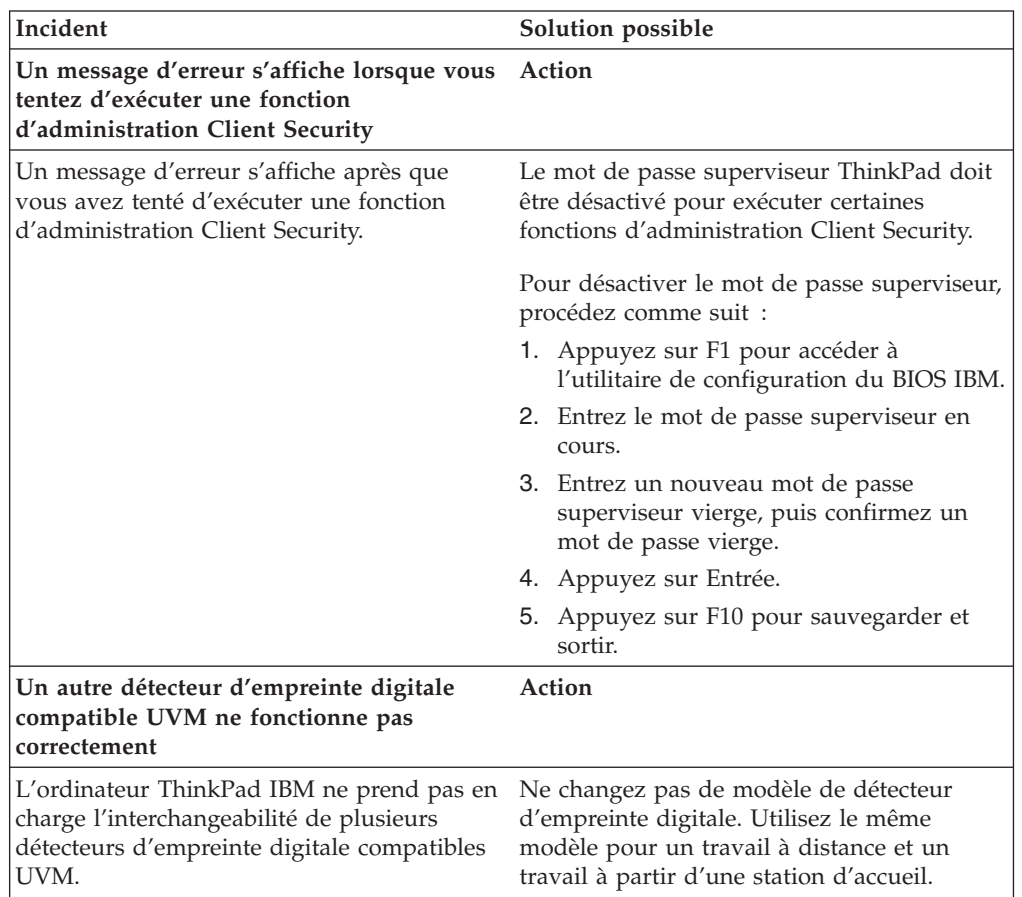

# **Identification des incidents liés aux applications Microsoft**

Les tableaux d'identification des incidents suivants contiennent des informations qui peuvent s'avérer utiles en cas d'incident lors de l'utilisation du logiciel Client Security avec des applications ou des systèmes d'exploitation Microsoft.

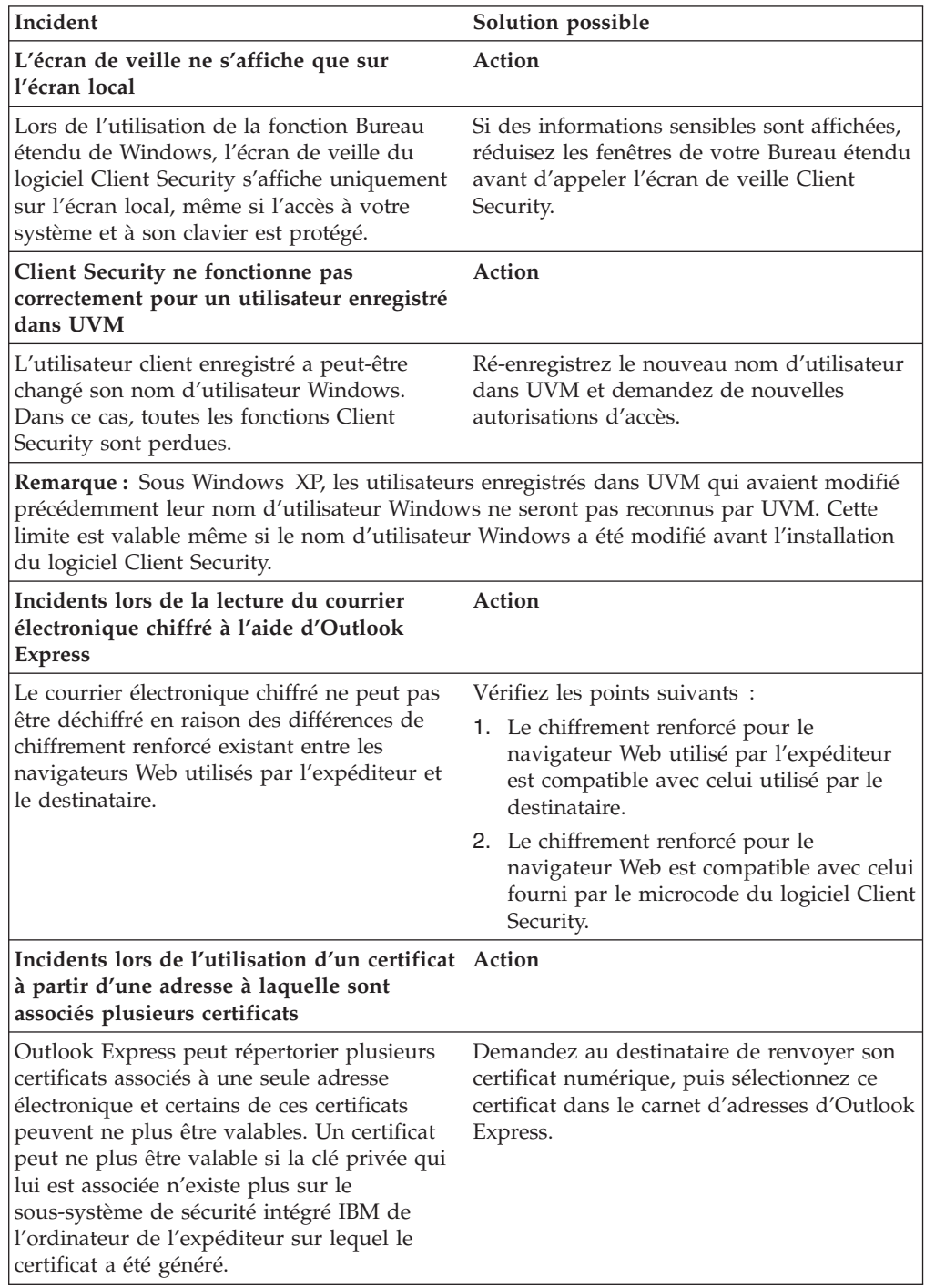

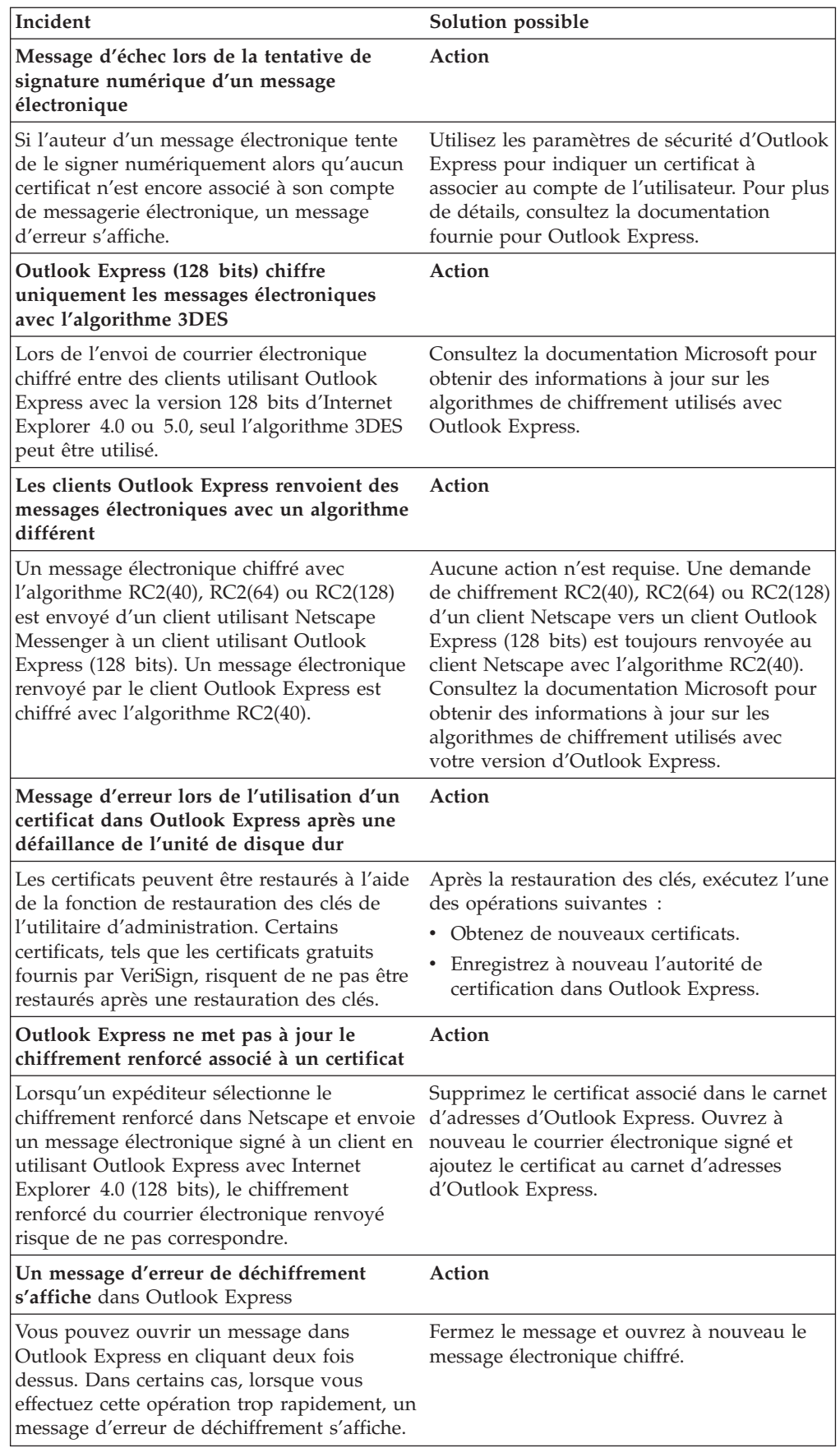

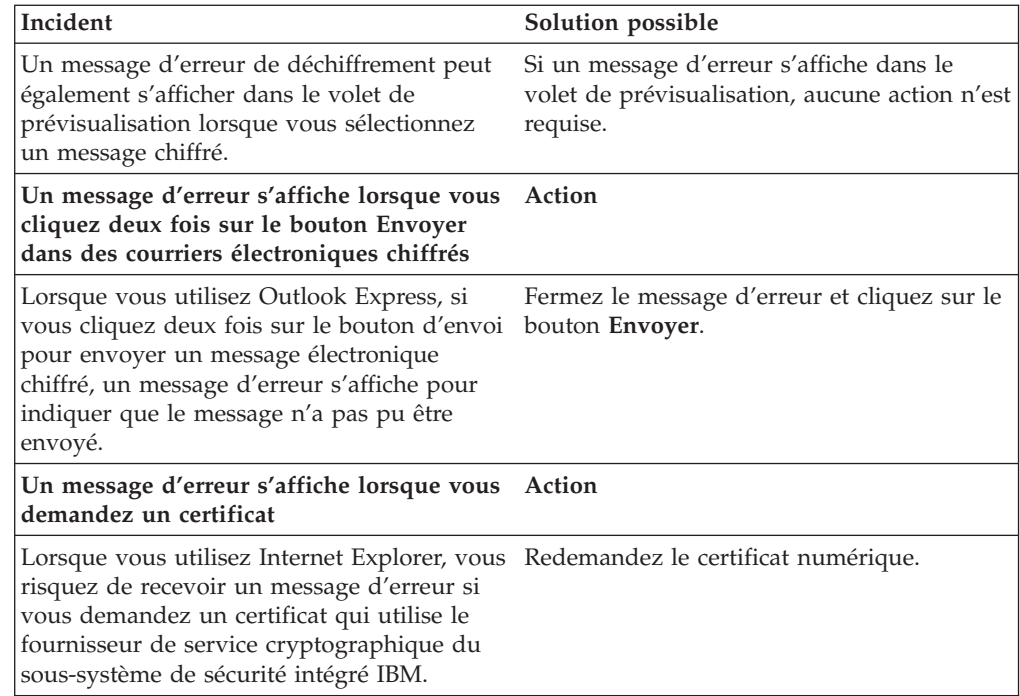

# **Identification des incidents relatifs aux applications Netscape**

Les tableaux d'identification des incidents suivants contiennent des informations qui peuvent s'avérer utiles en cas d'incident lors de l'utilisation du logiciel Client Security avec des applications Netscape.

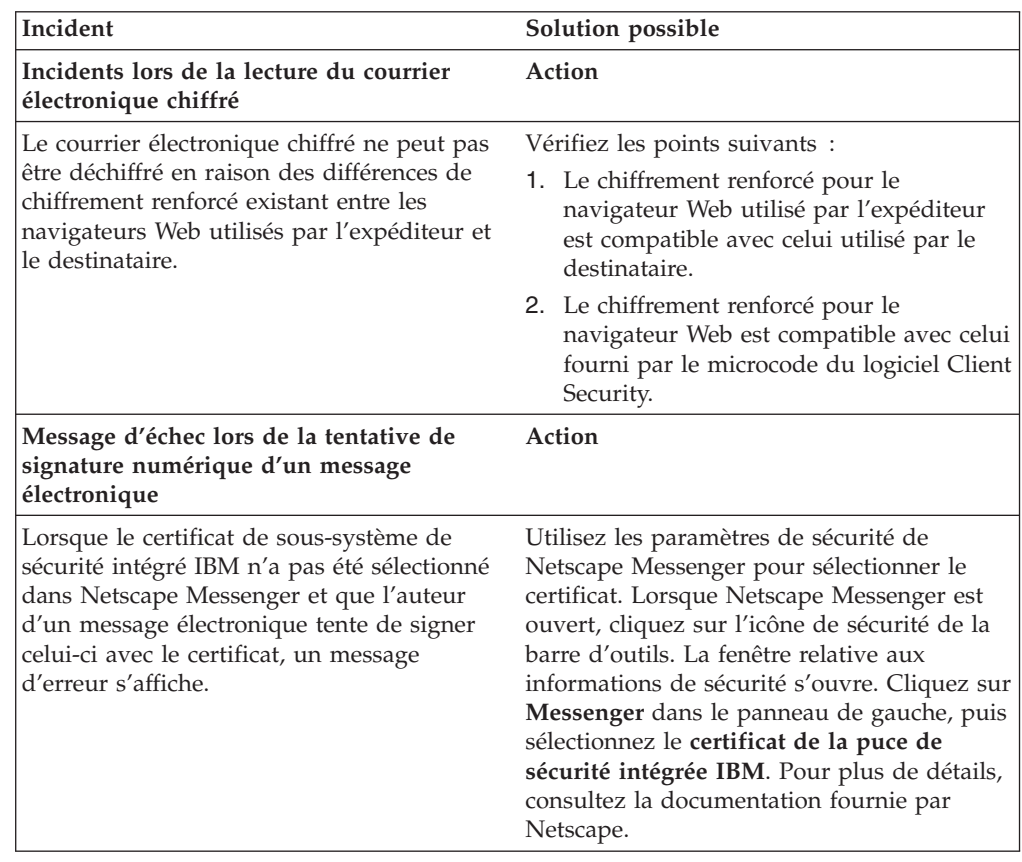

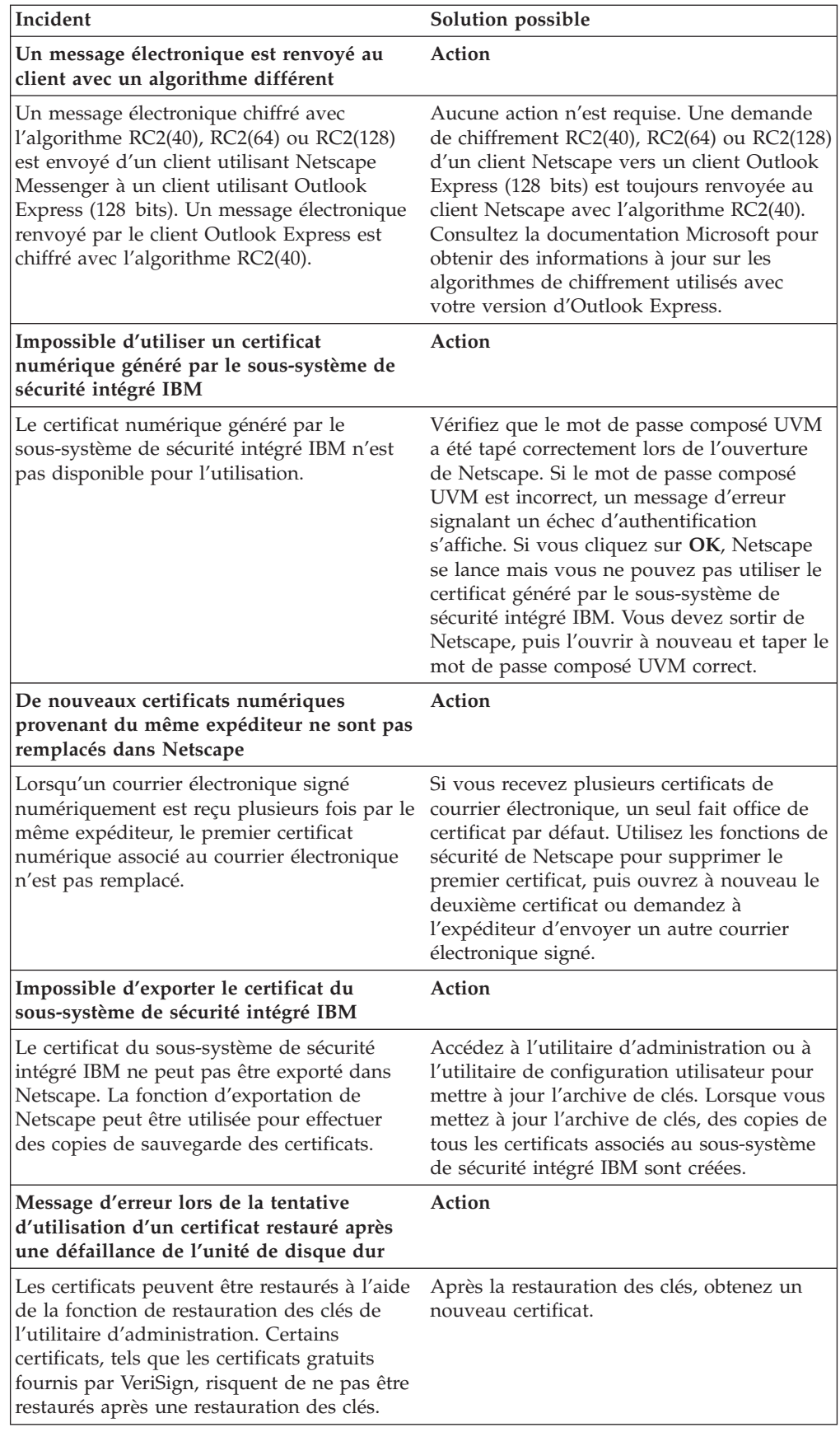

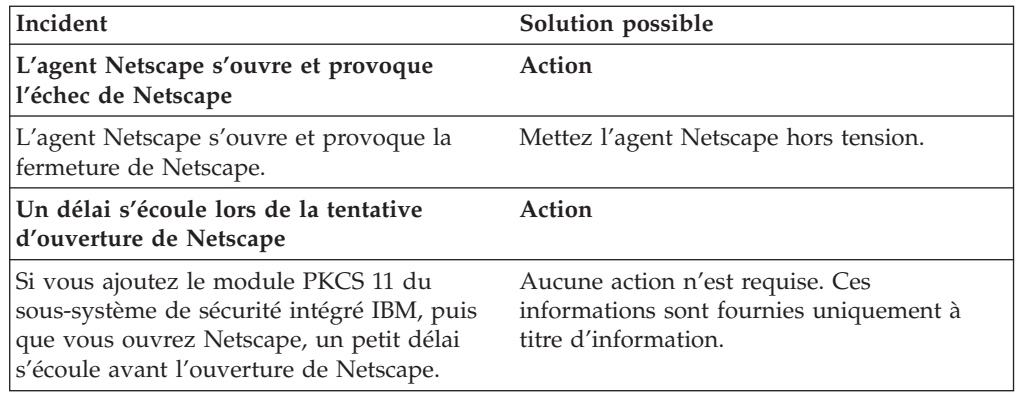

# **Identification des incidents relatifs à un certificat numérique**

Les informations suivantes peuvent s'avérer utiles en cas d'incident lors de l'obtention d'un certificat numérique.

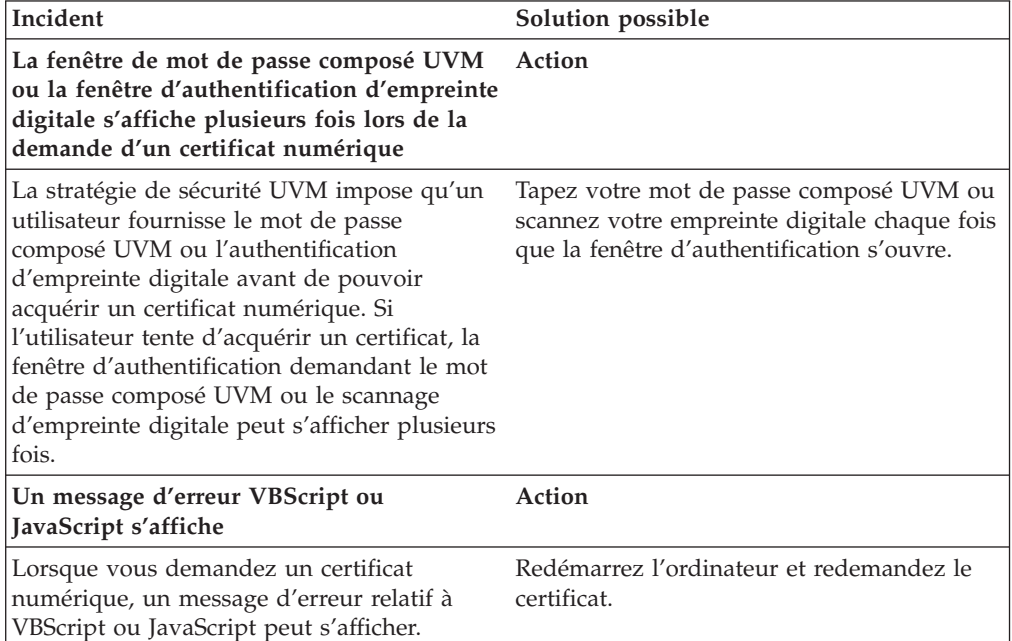

# **Identification des incidents relatifs à Tivoli Access Manager**

Les informations suivantes peuvent s'avérer utiles en cas d'incident lors de l'utilisation de Tivoli Access Manager avec le logiciel Client Security.

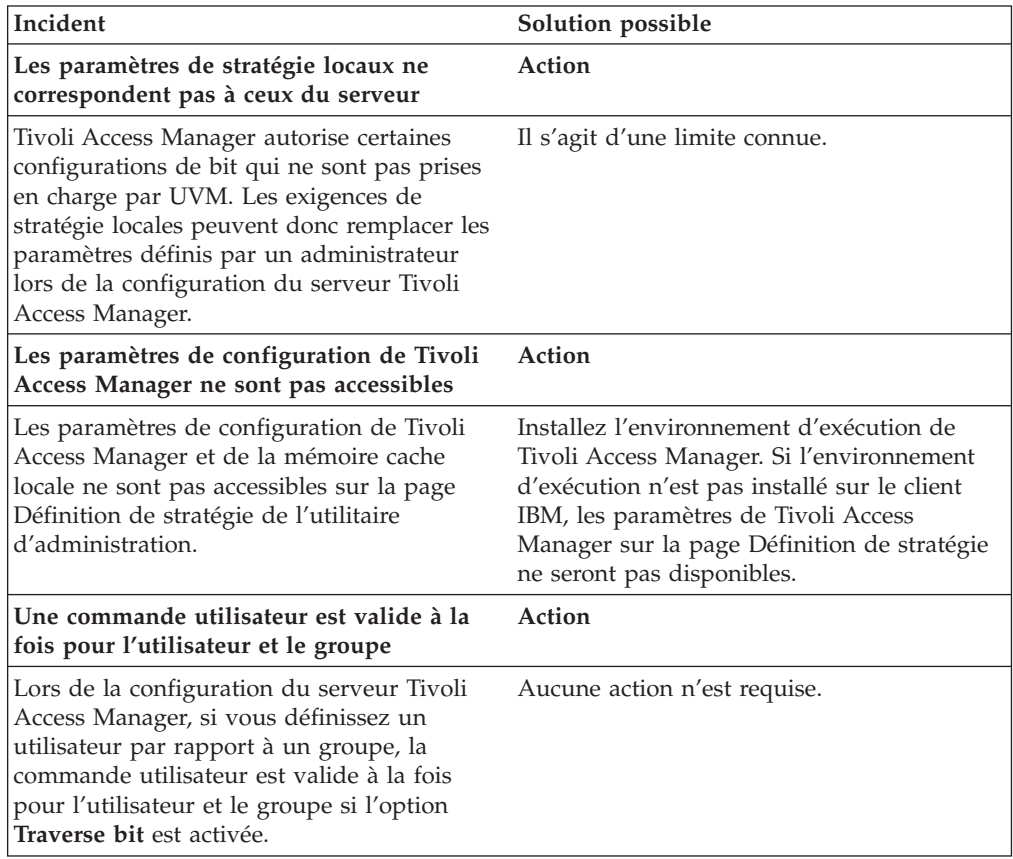

# **Identification des incidents relatifs à Lotus Notes**

Les informations suivantes peuvent s'avérer utiles en cas d'incident lors de l'utilisation de Lotus Notes avec le logiciel Client Security.

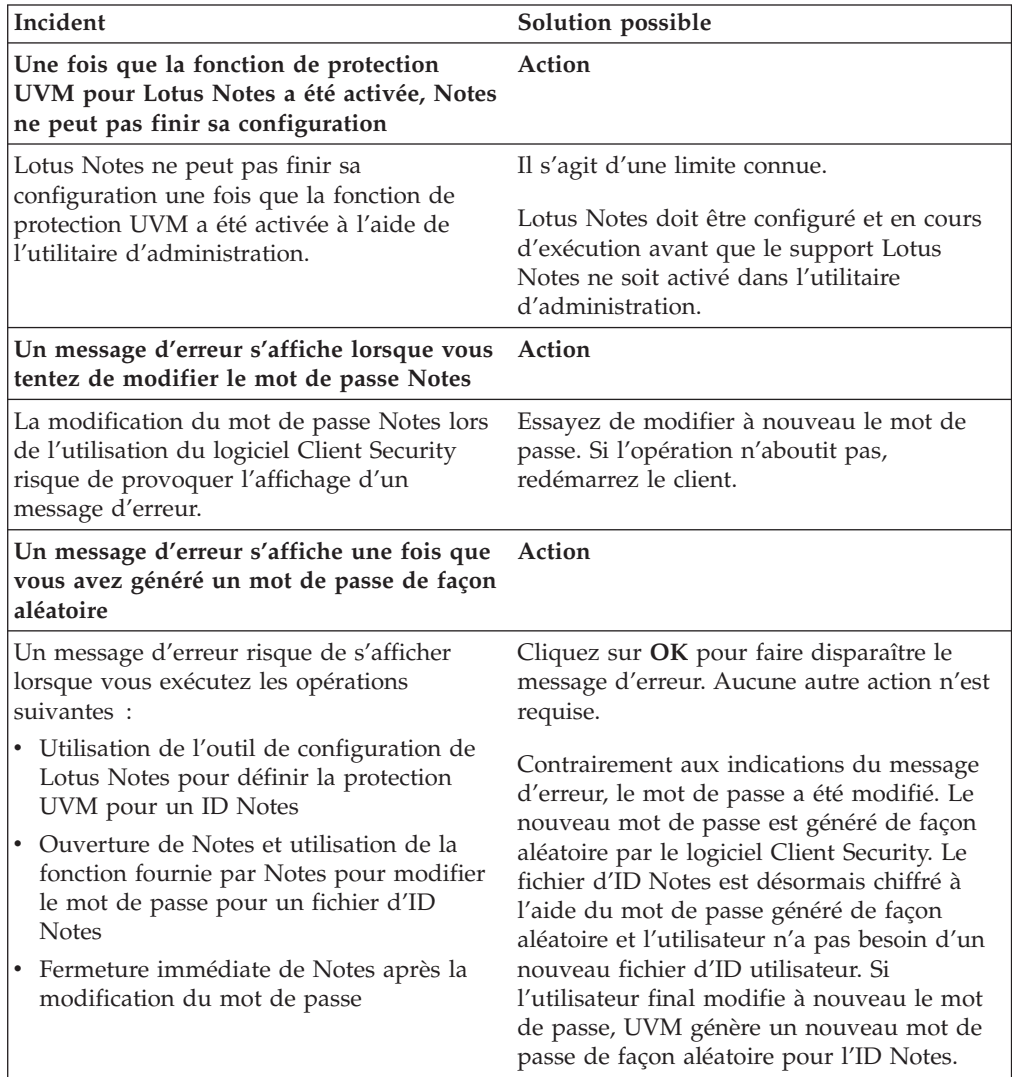

## **Identification des incidents relatifs au chiffrement**

Les informations suivantes peuvent s'avérer utiles en cas d'incident lors du chiffrement de fichiers à l'aide du logiciel Client Security version 3.0 ou suivante.

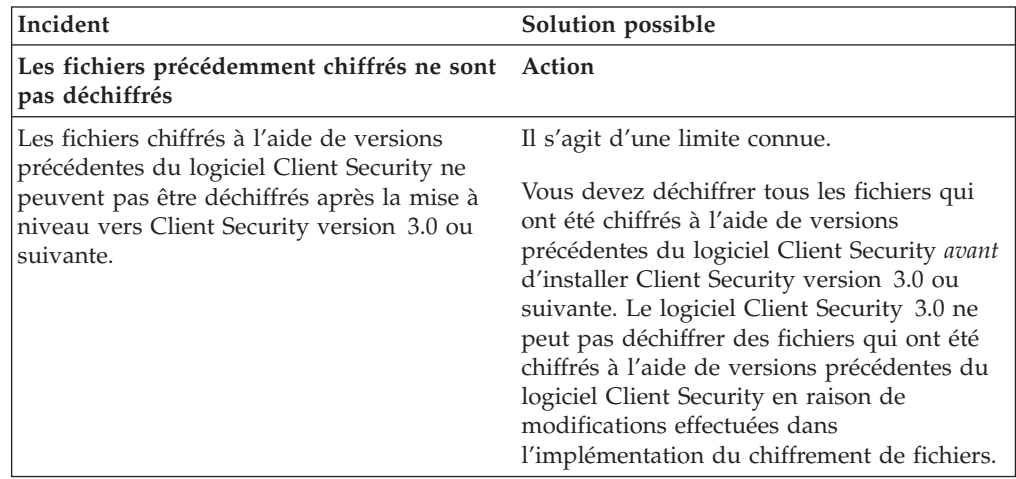

# **Identification des incidents relatifs aux périphériques compatibles UVM**

Les informations suivantes peuvent s'avérer utiles en cas d'incident lors de l'utilisation de périphériques compatibles UVM.

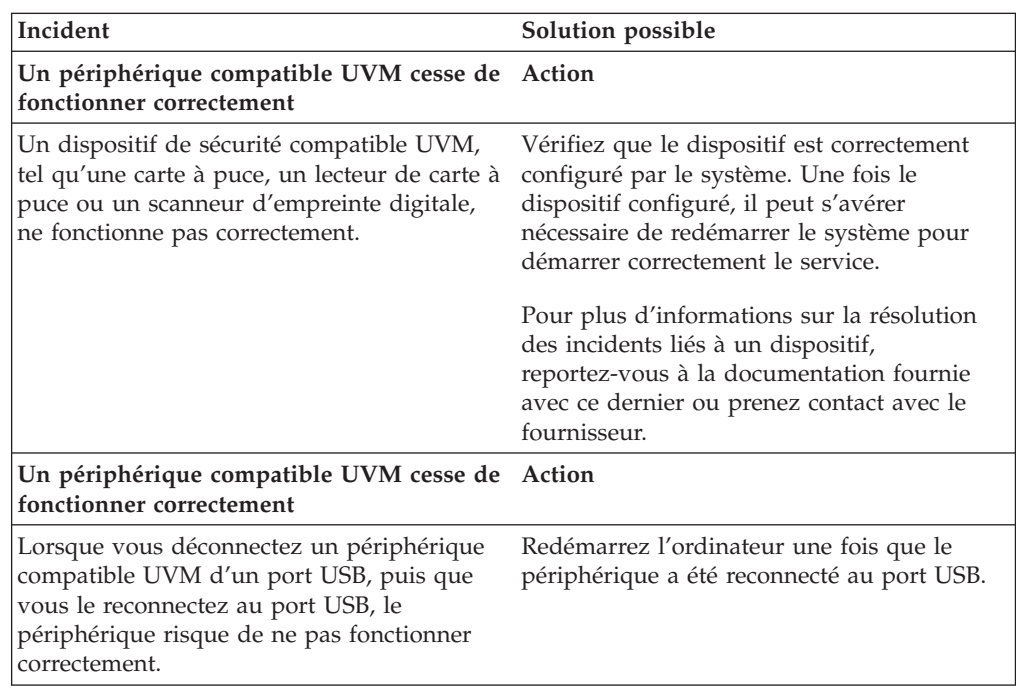

# **Annexe A. Informations relatives aux mots de passe et mots de passe composés**

Cette annexe contient des informations relatives aux mots de passe et mots de passe composés.

## **Règles relatives aux mots de passe et aux mots de passe composés**

Un système sécurisé comporte de nombreux mots de passe et mots de passe composés différents. Or, ces différents mots de passe répondent à des règles différentes. Cette section contient des informations sur le mot de passe administrateur et le mot de passe composé UVM.

### **Règles applicables au mot de passe administrateur**

Les règles qui régissent le mot de passe administrateur ne peuvent pas être modifiées par l'administrateur de la sécurité.

Les règles ci-après s'appliquent au mot de passe administrateur.

#### **Longueur**

Le mot de passe doit contenir exactement huit caractères.

#### **Caractères**

Le mot de passe ne doit contenir que des caractères alphanumériques. Toute combinaison de lettres et de chiffres est admise. En revanche, les caractères spéciaux, tels que l'espace, le point d'exclamation (!), le point d'interrogation (?) ou le signe pourcentage (%), ne sont pas admis.

#### **Propriétés**

Définissez le mot de passe administrateur pour activer la puce de sécurité intégrée IBM sur l'ordinateur. Ce mot de passe doit être entré lors de chaque accès à l'utilitaire d'administration et à la console d'administration.

#### **Tentatives infructueuses**

Si vous indiquez un mot de passe incorrect dix fois, l'ordinateur se verrouille pendant 1 heure 17 minutes. Si, une fois ce délai écoulé, vous tapez encore dix fois un mot de passe incorrect, l'ordinateur se verrouille pendant 2 heures 34 minutes. Le temps de verrouillage de l'ordinateur double à chaque fois qu'un mot de passe incorrect est tapé dix fois de suite.

### **Règles relatives aux mots de passe composés UVM**

Le logiciel IBM Client Security permet aux administrateurs de la sécurité de définir les règles qui régissent le mot de passe composé UVM d'un utilisateur. Pour améliorer la sécurité, le mot de passe composé UVM est plus long qu'un mot de passe traditionnel. La stratégie de mot de passe composé UVM est contrôlée par l'utilitaire d'administration.

L'interface de stratégie de mot de passe composé UVM de l'utilitaire d'administration permet aux administrateurs de sécurité de contrôler les critères de mot de passe composé via une interface simple. Cette interface donne à l'administrateur la possibilité d'établir les règles relatives aux mots de passe composés suivantes :

**Remarque :** Le paramètre par défaut pour chaque critère de mot de passe composé est indiqué ci-dessous entre parenthèses.

v Définir ou non un nombre minimal de caractères alphanumériques autorisé (oui, 6)

Par exemple, lorsque ″6″ caractères sont autorisés, 1234567xxx est un mot de passe incorrect.

- Définir ou non un nombre minimal de chiffres autorisé (oui, 1) Par exemple, lorsque ce nombre est défini à ″1″, voicimonmotdepasse est un mot de passe incorrect.
- v Définir ou non le nombre minimal d'espaces autorisé (pas de minimum) Par exemple, lorsque ce nombre est défini à ″2″, je suis absent est un mot de passe incorrect.
- Autoriser ou non le mot de passe composé à commencer par un chiffre (non) Par exemple, par défaut, 1motdepasse est un mot de passe incorrect.
- v Autoriser ou non le mot de passe composé à se terminer par un chiffre (non) Par exemple, par défaut, motdepasse8 est un mot de passe incorrect.
- v Autoriser ou non le mot de passe composé à contenir un ID utilisateur (non) Par exemple, par défaut, NomUtilisateur est un mot de passe incorrect, où NomUtilisateur est un ID utilisateur.
- v Vérifier ou non que le nouveau mot de passe composé est différent des x derniers mots de passe composés, où x correspond à une zone modifiable (oui, 3)

Par exemple, par défaut, monmotdepasse est un mot de passe incorrect si l'un de vos trois derniers mots de passe était monmotdepasse.

v Autoriser ou non le mot de passe composé à contenir plus de trois caractères consécutifs, quel que soit leur emplacement, identiques au mot de passe précédent (non)

Par exemple, par défaut, motdep est un mot de passe incorrect si votre mot de passe précédent était motde ou mdepasse.

L'interface Stratégie de mot de passe composé UVM de l'utilitaire d'administration permet aux administrateurs de sécurité de contrôler la péremption des mots de passe composés. Cette interface donne à l'administrateur la possibilité de choisir les règles de péremption de mots de passe composés suivantes :

v Indiquer si le mot de passe composé expire au bout d'un nombre de jours défini (oui, 184)

Par exemple, par défaut, le mot de passe composé expire au bout de 184 jours. Le nouveau mot de passe composé doit respecter la stratégie de mot de passe composé établie.

Indiquer si le mot de passe composé doit expirer (oui).

Lorsque cette option est sélectionnée, le mot de passe composé n'expire jamais.

La stratégie de mot de passe composé est vérifiée dans l'utilitaire d'administration lors de l'inscription de l'utilisateur et également lorsque ce dernier modifie le mot de passe composé à partir de l'utilitaire client. Les deux paramètres utilisateur relatifs au mot de passe précédent sont redéfinis et l'historique du mot de passe composé est supprimé.

Les règles générales suivantes s'appliquent au mot de passe composé UVM :

#### **Longueur**

Le mot de passe composé peut contenir jusqu'à 256 caractères.

#### **Caractères**

Le mot de passe composé peut contenir toute combinaison des caractères que le clavier permet de taper, y compris les espaces et les caractères non alphanumériques.

#### **Propriétés**

Le mot de passe composé UVM est différent du mot de passe que vous pouvez utiliser pour ouvrir une session sur un système d'exploitation. Il peut être utilisé avec d'autres dispositifs d'authentification, tels que les capteurs à empreintes digitales UVM.

#### **Tentatives infructueuses**

Si vous tapez plusieurs fois un mot de passe composé UVM incorrect durant une session, l'ordinateur met à exécution une série de périodes de suspension anti-martèlement (qui vous empêchent de tenter de vous connecter de façon incessante). Ces périodes sont indiquées dans la section suivante.

## **Nombre d'échecs sur les systèmes TCPA et non-TCPA**

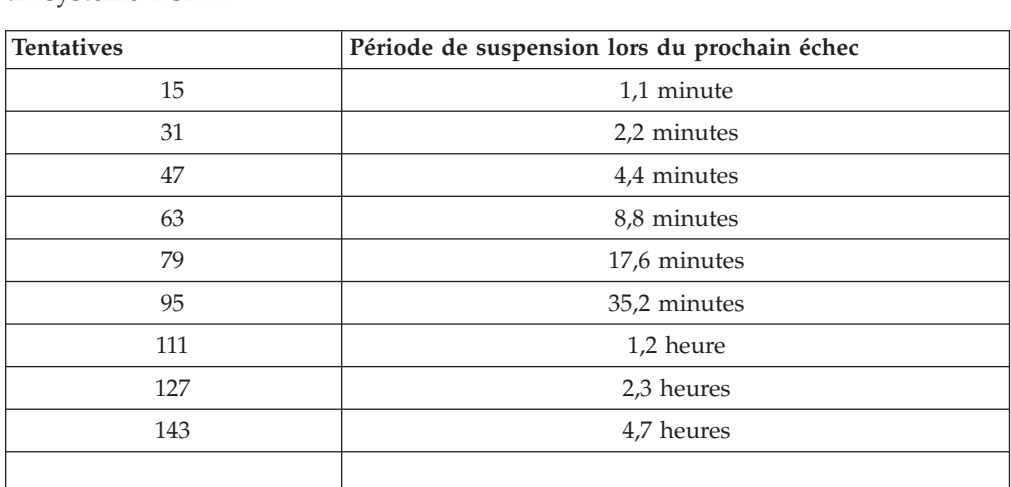

Le tableau suivant indique la durée des périodes anti-martèlement définies pour un système TCPA :

Les systèmes TCPA ne font pas de distinction entre les mots de passe composés utilisateur et le mot de passe administrateur. Toute authentification par le biais de la puce de sécurité intégrée IBM répond à la même stratégie. La période de suspension maximale est de 4,7 heures. Les systèmes TCPA ne peuvent appliquer de suspension supérieure à 4,7 heures.

Les systèmes non-TCPA font une distinction entre le mot de passe administrateur et les mots de passe composés utilisateur. Sur les systèmes non-TCPA, le mot de passe administrateur est suspendu pendant 77 minutes au bout de 10 tentatives infructueuses. Par contre, les mots de passe utilisateur ne sont suspendus que pendant une minute au bout de 32 tentatives infructueuses et ce temps de verrouillage est doublé au bout de chaque 32ème tentative infructueuse.

## **Réinitialisation d'un mot de passe composé**

Si un utilisateur oublie son mot de passe composé, l'administrateur peut l'autoriser à réinitialiser son mot de passe.

### **Réinitialisation à distance d'un mot de passe composé**

Pour réinitialiser un mot de passe à distance, procédez comme suit :

- v **Administrateurs**
	- Un administrateur distant doit exécuter la procédure suivante :
	- 1. Créer un nouveau mot de passe unique et le communiquer à l'utilisateur.
	- 2. Envoyer un fichier de données à l'utilisateur.

Le fichier de données peut être envoyé à l'utilisateur par courrier électronique, copié sur un support amovible tel qu'une disquette ou copié directement dans le fichier d'archive de l'utilisateur (en supposant que l'utilisateur puisse accéder à ce système). Ce fichier chiffré permet d'effectuer une vérification par comparaison avec le nouveau mot de passe unique.

#### v **Utilisateurs**

L'utilisateur doit exécuter la procédure suivante :

- 1. Ouvrir une session sur l'ordinateur.
- 2. Lorsqu'il est invité à entrer son mot de passe composé, cocher la case ″J'ai oublié mon mot de passe composé″.
- 3. Entrer le mot de passe unique communiqué par l'administrateur distant et fournir l'emplacement du fichier envoyé par l'administrateur.

Une fois qu'UVM a vérifié que les informations contenues dans le fichier correspondaient au mot de passe fourni, l'utilisateur se voit accorder l'accès. Il est alors immédiatement invité à modifier son mot de passe composé.

Voici la méthode recommandée pour réinitialiser un mot de passe composé en cas d'oubli.

### **Réinitialisation manuelle d'un mot de passe composé**

Si l'administrateur peut utiliser directement le système de l'utilisateur ayant oublié son mot de passe, il peut ouvrir une session sur ce système en tant qu'administrateur, fournir la clé privée administrateur à l'utilitaire d'administration et modifier manuellement le mot de passe composé de l'utilisateur. Il n'est pas nécessaire que l'administrateur connaisse l'ancien mot de passe composé de l'utilisateur pour effectuer une modification de ce mot de passe.

## **Annexe B. Remarques**

La présente annexe comporte les informations juridiques relatives aux produits IBM, ainsi qu'aux marques.

### **Remarques**

Le présent document peut contenir des informations ou des références concernant certains produits, logiciels ou services IBM non annoncés dans ce pays. Pour plus de détails, référez-vous aux documents d'annonce disponibles dans votre pays, ou adressez-vous à votre partenaire commercial IBM. Toute référence à un produit, logiciel ou service IBM n'implique pas que seul ce produit, logiciel ou service puisse être utilisé. Tout autre élément fonctionnellement équivalent peut être utilisé, s'il n'enfreint aucun droit d'IBM. Il est de la responsabilité de l'utilisateur d'évaluer et de vérifier lui-même les installations et applications réalisées avec des produits, logiciels ou services non expressément référencés par IBM.

IBM peut détenir des brevets ou des demandes de brevet couvrant les produits mentionnés dans le présent document. La remise de ce document ne vous donne aucun droit de licence sur ces brevets ou demandes de brevet. Si vous désirez recevoir des informations concernant l'acquisition de licences, veuillez en faire la demande par écrit à l'adresse suivante :

IBM EMEA Director of Licensing IBM Europe Middle-East Africa Tour Descartes 92066 Paris-La Défense Cedex 50 France

Pour le Canada, veuillez adresser votre courrier à :

IBM Director of Commercial Relations IBM Canada Ltd 3600 Steeles Avenue East Markham, Ontario L3R 9Z7 Canada

**Le paragraphe suivant ne s'applique ni au Royaume-Uni, ni dans aucun pays dans lequel il serait contraire aux lois locales.** LE PRESENT DOCUMENT EST LIVRE ″EN L'ETAT″. IBM DECLINE TOUTE RESPONSABILITE, EXPLICITE OU IMPLICITE, RELATIVE AUX INFORMATIONS QUI Y SONT CONTENUES, Y COMPRIS EN CE QUI CONCERNE LES GARANTIES DE VALEUR MARCHANDE OU D'ADAPTATION A VOS BESOINS. Certaines juridictions n'autorisent pas l'exclusion des garanties implicites, auquel cas l'exclusion ci-dessus ne vous sera pas applicable.

Le présent document peut contenir des inexactitudes ou des coquilles. Il est mis à jour périodiquement. Chaque nouvelle édition inclut les mises à jour. IBM peut modifier sans préavis les produits et logiciels décrits dans ce document.

Les licenciés souhaitant obtenir des informations permettant : (i) l'échange des données entre des logiciels créés de façon indépendante et d'autres logiciels (dont celui-ci), et (ii) l'utilisation mutuelle des données ainsi échangées, doivent adresser leur demande à : IBM Corporation, Department 80D, P.O. Box 12195, 3039 Cornwallis, Research Triangle Park, NC 27709, U.S.A. Ces informations peuvent être soumises à des conditions particulières, prévoyant notamment le paiement d'une redevance.

Le logiciel sous licence décrit dans ce document et tous les éléments sous licence disponibles s'y rapportant sont fournis par IBM conformément aux dispositions de l'ICA, des Conditions internationales d'utilisation des logiciels IBM ou de tout autre accord équivalent.

### **Marques**

IBM et SecureWay sont des marques d'IBM Corporation aux Etats-Unis et/ou dans certains autres pays.

Tivoli est une marque de Tivoli Systems Inc. aux Etats-Unis et/ou dans certains autres pays.

Microsoft, Windows et Windows NT sont des marques de Microsoft Corporation aux Etats-Unis et/ou dans certains autres pays.

D'autres sociétés sont propriétaires des autres marques, noms de produits ou logos qui pourraient apparaître dans ce document.

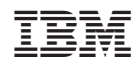